# VIZIO

#### Dear VIZIO Customer,

Congratulations on your new VIZIO M220NV television purchase. To get the most out of your new VIZIO HDTV, read these instructions before making any adjustments, and retain them for future reference. We hope you will experience many years of enjoyment from your new VIZIO HDTV High Definition Television.

For assistance, call 877-MYVIZIO (877-698-4946) or e-mail us at www.VIZIO.com.

To purchase or inquire about accessories and installation services for your VIZIO HDTV, visit our website at www.VIZIO.com or call toll free at **888-849-4623**.

We recommend you register your VIZIO HDTV either at our website www.VIZIO.com or fill out and mail your registration card. For peace of mind and to protect your investment beyond the standard warranty, VIZIO offers on-site extended warranty service plans. These plans give additional coverage during the standard warranty period. Visit our website or call us to purchase a plan.

Write down the serial number located on the back of your HDTV for easy reference when obtaining warranty support:

Serial #:

Purchase Date

VIZIO is a registered trademark of VIZIO, Inc. dba V, Inc.

HDMI logo and "High Definition Multimedia Interface" are registered trademarks of HDMI Licensing LLC.

Manufactured under license from Dolby Laboratories.

Dolby and the double-D symbol are trademarks of Dolby Laboratories.

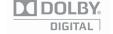

SIS@ SIS@

TruSurround HD and TruVolume are trademarks of SRS Labs, Inc.

TruSurround HD and TruVolume technologies are incorporated under license from SRS Labs, Inc.

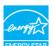

This product qualifies for ENERGY STAR in the "factory default (Home Use)" setting and this is the setting in which power savings will be achieved. Changing the factory default picture setting or enabling other features will increase power consumption that could exceed the limits necessary to qualify for Energy Star rating.

ENERGYSTAR THE TRADEMARKS SHOWN HEREIN ARE THE PROPERTY OF THEIR RESPECTIVE OWNERS; IMAGES USED ARE FOR ILLUSTRATION PURPOSES ONLY. VIZIO, THE V LOGO, WHERE VISION MEETS VALUE AND OTHER VIZIO TRADEMARKS ARE THE INTELLECTUAL PROPERTY OF VIZIO INC. PRODUCT SPECIFICATIONS ARE SUBJECT TO CHANGE WITHOUT NOTICE. © 2010 VIZIO INC. ALL RIGHTS RESERVED.

## **Important Safety Instructions**

Your HDTV is designed and manufactured to operate within defined design limits. Misuse may result in electric shock or fire. To prevent your HDTV from being damaged, the following rules should be observed for the installation, use, and maintenance of your HDTV. Read the following safety instructions before operating your HDTV. Keep these instructions in a safe place for future reference.

- To reduce the risk of electric shock or component damage, switch off the power before connecting other components to your HDTV.
- Unplug the power cord before cleaning your HDTV. A damp cloth is sufficient for cleaning your HDTV. Do not use a liquid or a spray cleaner for cleaning your HDTV. Do not use abrasive cleaners.
- Always use the accessories recommended by the manufacturer to insure compatibility.
- When moving your HDTV from an area of low temperature to an area of high temperature, condensation may form in the housing. Wait before turning on your HDTV to avoid causing fire, electric shock, or component damage.

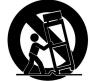

- Use only with the cart, stand, tripod, bracket, or table specified by manufacturer or sold with your HDTV. When a cart is used, use caution when moving the cart/HDTV combination to avoid injury from tip-over. Do not place your HDTV on an unstable cart, stand, or table. If your HDTV falls, it can injure a person and cause serious damage to your HDTV. Use only a cart or stand recommended by the manufacturer or sold with your HDTV.
- A distance of at least three feet should be maintained between your HDTV and any heat source, such as a radiator, heater, oven, amplifier etc. Do not install your HDTV close to smoke. Operating your HDTV close to smoke or moisture may cause fire or electric shock.
- Slots and openings in the back and bottom of the cabinet are provided for ventilation. To ensure reliable operation of your HDTV and to protect it from overheating, be sure these openings are not blocked or covered. Do not place your HDTV in a bookcase or cabinet unless proper ventilation is provided.
- Never push any object into the slots and openings on your HDTV cabinet. Do not place any objects on the top of your HDTV. Doing so could short circuit parts causing a fire or electric shock. Never spill liquids on your HDTV.
- Your HDTV should be operated only from the type of power source indicated on the label. If you are not sure of the type of power supplied to your home, consult your dealer or local power company.
- Do not apply pressure or throw objects at your HDTV. This may compromise the integrity of the display. The manufacturer's warranty does not cover user abuse or improper installations.
- The power cord must be replaced when using different voltage than the voltage specified. For more information, contact your dealer.
- Your HDTV is equipped with a **three-pronged grounded plug (a plug with a third grounding pin)**. This plug will fit only into a grounded power outlet. This is a safety feature. If your outlet does not accommodate the three-pronged, have an electrician install the correct outlet, or use an adapter to ground your HDTV safely. **Do not defeat the safety purpose of the grounded plug.**
- When connected to a power outlet, power is always flowing into your HDTV. To totally disconnect power, unplug the power cord.

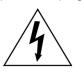

•

The lightning flash with arrowhead symbol within an equilateral triangle is intended to alert the user to the presence of un-isolated, dangerous voltage within the inside of your HDTV that may be of sufficient magnitude to constitute a risk of electric shock to persons.

- The exclamation point within an equilateral triangle is intended to alert the user to the presence of important operating and servicing instructions in the literature accompanying your HDTV.
- Do not overload power strips and extension cords. Overloading can result in fire or electric shock.

- The wall socket should be installed near your HDTV and easily accessible.
- Only power of the marked voltage can be used for your HDTV. Any other voltage than the specified voltage may cause fire or electric shock
- Do not touch the power cord during lightning. To avoid electric shock, avoid handling the power cord during electrical storms.
- Unplug your HDTV during a lightning storm or when it will not be used for long period of time. This will protect your HDTV from damage due to power surges.
- Do not attempt to repair or service your HDTV yourself. Opening or removing the back cover may
  expose you to high voltages, electric shock, and other hazards. If repair is required, contact your
  dealer and refer all servicing to qualified service personnel.
- Keep your HDTV away from moisture. Do not expose your HDTV to rain or moisture. If water penetrates into your HDTV, unplug the power cord and contact your dealer. Continuous use in this case may result in fire or electric shock.
- Do not use your HDTV if any abnormality occurs. If any smoke or odor becomes apparent, unplug the power cord and contact your dealer immediately. Do not try to repair your HDTV yourself.
- Avoid using dropped or damaged appliances. If your HDTV is dropped and the housing is damaged, the internal components may function abnormally. Unplug the power cord immediately and contact your dealer for repair. Continued use of your HDTV may cause fire or electric shock.
- Do not install your HDTV in an area with heavy dust or high humidity. Operating your HDTV in environments with heavy dust or high humidity may cause fire or electric shock.
- Follow instructions for moving your HDTV. Ensure that the power cord and any other cables are unplugged before moving your HDTV.
- When unplugging your HDTV, hold the power plug, not the cord. Pulling on the power cord may damage the wires inside the cord and cause fire or electric shock. When your HDTV will not be used for an extended period of time, unplug the power cord.
- To reduce risk of electric shock, do not touch the connector with wet hands.
- Insert batteries in accordance with instructions. Incorrect polarities may cause the batteries to leak which can damage the remote control or injure the operator.
  - If any of the following occurs, contact the dealer:
    - The power cord fails or frays.
    - Liquid sprays or any object drops into your HDTV.
    - Your HDTV is exposed to rain or other moisture.
    - Your HDTV is dropped or damaged in any way.
    - The performance of your HDTV changes substantially.

## **Television Antenna Connection Protection** External Television Antenna Grounding

If an outside antenna/satellite dish or cable system is to be connected to the TV, make sure that the antenna or cable system is electrically grounded to provide some protection against voltage surges and static charges.

Article 810 of the National Electrical Code, ANSI/NFPSA 70, provides information with regard to proper grounding of the mast and supporting structure, grounding of the lead-in wire to an antenna discharge unit, size of the grounding conductors, location of antenna discharge unit, connection to grounding electrodes, and requirements of the grounding electrode.

#### **Lightning Protection**

For added protection of the TV during a lightning storm or when it is left unattended or unused for long periods of time, unplug the TV from the wall outlet and disconnect the antenna or cable system.

#### **Power Lines**

Do not locate the antenna near overhead light or power circuits, or where it could fall into such power lines or circuits.

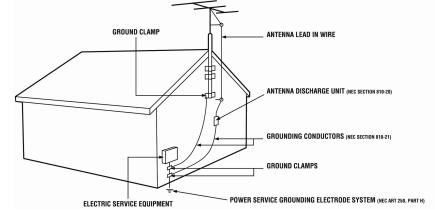

Remember, the screen of the coaxial cable is intended to be connected to earth in the building installation.

## Advisory of the DTV Transition

The nationwide switch to digital television broadcasting will be complete on June 12, 2009, but your local television stations may switch sooner. After the switch, analog-only television sets that receive TV programming through an antenna will need a converter box to continue to receive over-the-air TV. Watch your local stations to find out when they will turn off their analog signal and switch to digital-only broadcasting. Analog-only TVs should continue to work as before to receive low power, Class A or translator television stations and with cable and satellite TV services, gaming consoles, VCRs, DVD players, and similar products.

For additional information, contact the parties listed below, as appropriate:

FCC (US Federal Communications Commission) http://www.fcc.gov/ Phone: 1-888-CALL-FCC (1-888-225-5322) TTY: 1-888-TELL-FCC (1-888-835-5322) Fax: 1-866-418-0232 E-mail: fccinfo@fcc.gov

NTIA (National Telecommunications and Information Administration) http://www.ntia.doc.gov/ 1-888-DTV-2009

Listings of US Television Stations http://www.high-techproductions.com/usTVstations.htm

**Note:** Your VIZIO HDTV is capable of receiving Digital Broadcasts, and no Digital Converter Box is required.

| Table of Contents                                              |    |
|----------------------------------------------------------------|----|
| Important Safety Instructions                                  | 2  |
| Television Antenna Connection Protection                       |    |
| Advisory of the DTV Transition                                 | 5  |
| CHAPTER 1 SETTING UP YOUR HDTV                                 | 9  |
| Finding a Location for Your HDTV                               | 9  |
| Attaching the TV Stand                                         |    |
| Wall Mounting your HDTV                                        | 11 |
| CHAPTER 2 BASIC CONTROLS AND CONNECTIONS                       | 12 |
| Front Panel                                                    |    |
| Jag Wheel Control                                              |    |
| Rear Panel Connections                                         |    |
| CHAPTER 3 VIZIO REMOTE CONTROL                                 | 14 |
|                                                                |    |
| Installing the Batteries<br>Remote Control Range               |    |
| VIZIO Remote Control Precautions                               |    |
| Remote Control Buttons                                         |    |
| VIA Functions                                                  |    |
| CHAPTER 4 GETTING STARTED                                      | 17 |
|                                                                |    |
| CHAPTER 5 USING YOUR HDTV FOR THE FIRST TIME                   | 18 |
| Connecting to the Internet                                     | 18 |
| Select Input Source                                            |    |
| Watching a TV Program                                          | 18 |
| Viewing Digital TV Program Information                         |    |
| Exploring VIZIO Internet Apps (VIA)                            |    |
| CHAPTER 6 CONNECTING EQUIPMENT                                 |    |
| Which Video Connection Should I Use?                           |    |
| Connecting Your Cable or Satellite Box                         |    |
| Using HDMI (Best)                                              | 22 |
| HDMI Connections for Cable or Satellite Boxes with DVI         |    |
| Using Composite Video (Good)<br>Using Coaxial (Antenna) (Good) |    |
| Connecting Your DVD Player                                     |    |
| Using HDMI (Best)                                              |    |
| HDMI Connections for DVD Players with DVI                      |    |
| Using Composite (AV) Video (Good)                              |    |
| Connecting Coaxial (RF)                                        |    |
| Using Your Antenna or Digital Cable for Standard or Digital TV |    |
| Connecting Your VCR or Video Camera                            |    |
| Connecting a Home Theater System<br>Connecting a Computer      |    |
| RGB (VGA)                                                      |    |
| Using HDMI                                                     |    |
| Ethernet Connection                                            |    |
| CHAPTER 7 USING VIA                                            | 29 |
| Connecting to the Internet                                     | 20 |
| Navigating the VIA Dock                                        |    |
| Using VIZIO Internet Apps (VIA)                                |    |

| Navigating Apps                           |     |
|-------------------------------------------|-----|
| Adding Apps                               | 30  |
| Using Profiles                            | 31  |
| Updating your TV                          | 32  |
| CHAPTER 8 ADJUSTING YOUR HDTV SETTINGS    | 22  |
|                                           |     |
| Using the On-screen Display (OSD)         | 33  |
| Input Menu                                |     |
| Wide Menu                                 |     |
| CC (Closed Caption) Menu                  |     |
| Analog Closed Caption                     |     |
| Digital Closed Caption                    | 35  |
| Digital CC Style                          | 35  |
| Sleep Timer Menu                          | 35  |
| TV Settings Menu                          | 35  |
| Input Source                              |     |
| Picture                                   | 36  |
| Audio                                     | 38  |
| Tuner                                     | 39  |
| Name Input                                | 40  |
| Parental Controls                         | 41  |
| Menu Language                             | 43  |
| Time & Local Settings                     | 43  |
| CEC                                       | 43  |
| Network Menu                              | 44  |
| Wired Connection                          | 44  |
| Manual Setup                              | 44  |
| Wireless Connection                       | 44  |
| Help Menu                                 | 45  |
| System Info                               | 45  |
| Reset TV Settings                         | 45  |
| Clear Memory (Factory Default)            | 45  |
| Guided Setup                              | 45  |
| CHAPTER 9 MAINTENANCE AND TROUBLESHOOTING | 46  |
|                                           |     |
| Cleaning the TV and Remote Control        | 46  |
| Troubleshooting Guide                     |     |
| TV/Display Troubleshooting                | 46  |
| Audio Troubleshooting                     |     |
| VIZIO Internet Apps Troubleshooting       | 49  |
| Remote Control Troubleshooting            | 49  |
| Internet Connection Troubleshooting       |     |
| Telephone & Technical Support             | 51  |
| Compliance                                | 52  |
| FCC Class B Radio Interference Statement  | 52  |
| CHAPTER 10 SPECIFICATIONS                 | .53 |
| M220NIV Crasifications                    | E 2 |
| M220NV Specifications                     |     |
| Preset PC Resolutions                     |     |
| Resolution through RGB Input              | ວວ  |
| WARRANTY                                  | .56 |

#### **Opening the Package**

Your HDTV and its accompanying accessories are carefully packed in a cardboard carton that has been designed to protect it from transportation damage. After you have opened the carton, check that your HDTV is in good condition and that all of the contents are included.

The screen can easily be scratched or broken, so handle your HDTV gently and never place your HDTV with the glass facing downwards on a surface without protective padding.

**IMPORTANT:** Save the carton and packing material for future shipping.

#### Package Contents

- VIZIO M220NV
- VIZIO remote control VR12
- AA batteries for the remote control (2)
- AC/DC power adapter
- Detachable base
- Wall mount bracket
- Safety Strap
- Quick Setup Guide
- Registration Card

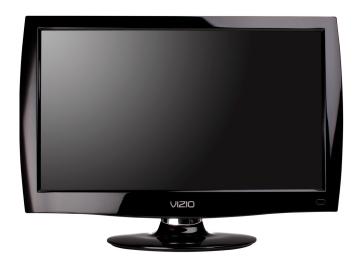

#### **HDTV Accessories and Services**

Additional certified accessories for your HDTV are sold separately, including:

- Wall mounts
- High Definition cables
- Extra or replacement remote controls
- Sound Bars
- Blu-ray DVD Players

VIZIO also offers installation services and extended warranty services for your HDTV.

To purchase or inquire about additional accessories and services for your VIZIO HDTV, visit our website at www.VIZIO.com or call us toll free at **877-MYVIZIO** (877-698-4946).

**Caution:** Do not apply pressure or throw objects at your HDTV (including game controllers). This may compromise the integrity of the display. The manufacturer's warranty does not cover user abuse or improper installations.

## Chapter 1 Setting Up Your HDTV

## Finding a Location for Your HDTV

- The power consumption of your HDTV is about <1W (Standby).
  - Use the included power cord.
  - When an extension cord is required, use one with the correct power rating. The 3pronged cord must be grounded and the grounding feature (3<sup>rd</sup> prong) must not be compromised.
- To take full advantage of your TV, you will need an Internet connection. Set up the Internet connection using the initial *Setup App* or the Network Menu in the *HDTV Settings App*. Your HDTV has 802.11n dual-band wireless built-in (which is also compatible with 802.11b and 802.11g wireless networks), so you can connect your TV to the Internet through your wireless home network. Or you can connect to the Internet by plugging in an Ethernet cable from your Internet connection to the Ethernet port on your HDTV. A wired connection may provide a more consistent connection depending on the conditions in your home environment. See *Network Menu* on page 44 for detailed information on setting up your Internet connection.
- Install your HDTV on a flat surface to avoid tipping.
- For proper ventilation, you must allow space between the back of your HDTV and the wall.
- Avoid installing your HDTV in places with high humidity, dust, or smoke so you do not shorten the service life of the electronic components.
- Install your HDTV in a level, landscape orientation, with the VIZIO logo at the bottom to prevent
  poor ventilation and excessive component damage.
- If you want to mount your HDTV on the wall, see below for additional information.
- Read this user manual carefully before installing your HDTV.

VIZIO offers professional installation services including home networking. Contact VIZIO for more information on these services at **877-MYVIZIO** (877-698-4946) or www.VIZIO.com.

## Attaching the TV Stand

**Note:** We strongly recommend that two people perform the setup and assembly due to the weight and size of the TV.

#### Unpack the TV and stand base:

- 1. Remove the remote control, batteries, and power cord from the foam end caps.
- 2. Remove the two top foam end caps.
- 3. Remove the stand base from packaging.
- 4. Remove the TV from the box and lay it face down on a clean, padded, flat surface.

Note: Make sure that the surface is free of debris to prevent the TV screen from getting scratched.

#### Attach the TV stand base:

- 1. Align the stand base to the bottom of the TV neck.
- 2. Tighten the thumbscrew.

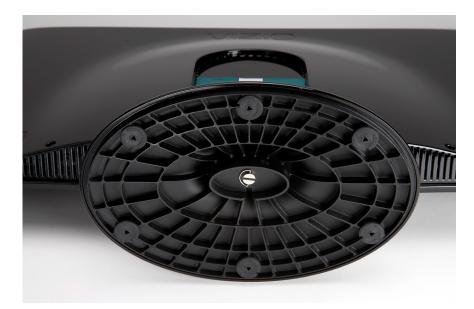

## Wall Mounting your HDTV

Your HDTV can be mounted on the wall for viewing. If you choose to mount your HDTV on the wall, follow the instructions below.

- 1. Write down the serial number located on the back of your HDTV in the space provided on page 1 to have it handy if you need to call for support.
- 2. Remove the stand base and neck:
  - a. Disconnect the cables from your HDTV.
  - b. Place your HDTV face down on a soft, flat surface to prevent damage to the screen.
  - c. Remove the neck stand cover by sliding it up.
  - d. Remove the three (3) screws holding the stand neck, and then remove the neck and base.

**Note:** To remove the base from the neck, unscrew thumbscrew on bottom.

- 3. Mount your HDTV on the wall:
  - a. Using the same three screws you just removed, attach the bracket to the back of the TV, in the holes the stand neck was in.
  - b. Attach the wall mount to the plate on the other side of the bracket.

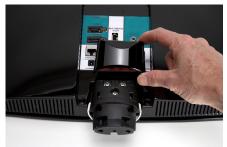

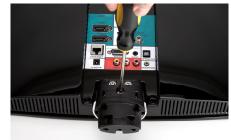

| Wall Mountin | ng Specifications                     |
|--------------|---------------------------------------|
| Screw Size   | M4                                    |
| Screw Length | 20.0 mm                               |
| Screw Pitch  | 1.0 mm                                |
| Hole Pattern | VESA standard 100 x 100<br>mm spacing |

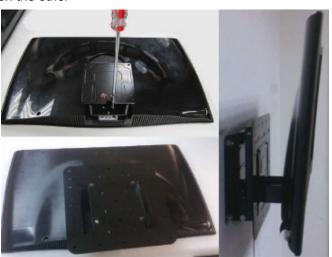

## **Chapter 2 Basic Controls and Connections**

### Front Panel

- 1. **POWER 'VIZIO' LIGHT**—The VIZIO name lights white when powered on and orange when powered off.
- 2. **Remote Control Sensor**—Point the remote control directly at this window on the lower left corner of your HDTV for the best response to the remote signal.

## Jag Wheel Control

The Jag wheel on the side of your HDTV performs all of the same functions you might see as buttons on other TVs, including volume,

power, and channel change. All of these functions have been combined into a single wheel on your M220NV.

- Press the Jag wheel once to turn your HDTV on.
- Press and hold the Jag wheel for three seconds to turn your HDTV off.
- When watching TV, scroll the Jag wheel up and down to turn the volume up and down.
- To open the Quick Menu, press the Jag wheel for two seconds, scroll the wheel up and down to highlight an option, and then press in the wheel again to confirm your selection. If you do not press anything, the menu will automatically close after 10 seconds.

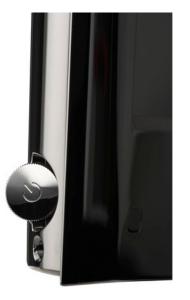

- **Volume**—Press to increase or decrease the speaker volume.
- **Channel**—Press to open a channel list. Choose the channel with the wheel and then press the wheel to go to that channel.
- Input Source—Press to cycle through the various devices connected to your TV (called Inputs). The inputs cycle in the following sequence: TV, AV, HDMI-1, HDMI-2, and RGB. After you have stepped through the entire sequence, you will return to the beginning.
- **Exit**—Press to close the Quick Menu.

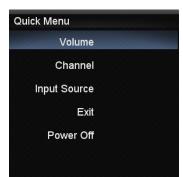

• Power Off—Press to turn your HDTV off.

**Note:** The Jag wheel does not operate in the OSD menu. Please use your remote control to change your HDTV settings.

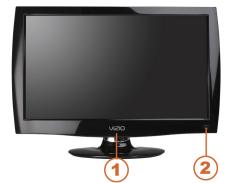

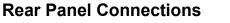

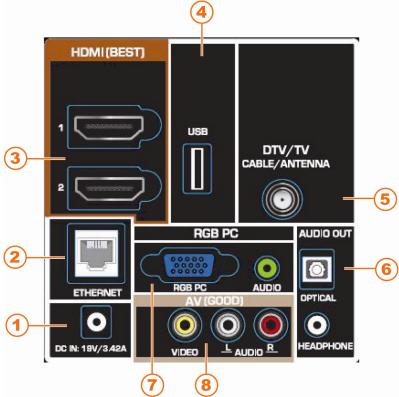

- 1. DC IN—Connect the power adapter here.
- 2. **ETHERNET**—Connect an Ethernet cable to access the Internet. Set up the Internet connection using the initial *Setup App* or the Network Menu in the *HDTV Settings App*. Your HDTV also has 802.11n dual-band wireless, so you can connect your TV to the Internet through you wireless home network. See *Network Menu* on page 44 for detailed information on setting up your Internet connection.
- 3. **HDMI 1 and 2**—Connect digital video devices such as a DVD player or Set-Top Box through this all digital connector. There is an additional HDMI connector on the side.
- 4. USB:
  - Insert a FAT/FAT32 formatted USB drive to view pictures.
  - Service port for use by a professional service technician.
- 5. **DTV/TV**—Connect to an antenna or digital cable source. For digital TV stations in your area visit www.antennaweb.org. For Cable and Satellite Set Top Boxes, we recommend that you use a HDMI cable connection for high definition image quality.
- 6. AUDIO OUT:
  - a. OPTICAL—When digital TV is selected for viewing, the audio associated with the programming will be available on the S/PDIF Optical connector for connection to a VIZIO Sound Bar or your Home Theater system.
  - b. HEADPHONE—Connect your headphones for personal listening.
- 7. **RGB PC**—Connect the video and audio from a computer here. Connect a 1/8" mini plug stereo connector from the computer to the TV if you want the sound to come from the HDTV speakers.
- 8. **AV**—Connect Composite video devices, such as a VCR or game console. Use the white and red connectors to connect the external audio from the same source.

## **Chapter 3 VIZIO Remote Control**

## **Installing the Batteries**

- 1. Remove the battery cover.
- 2. Insert two AA batteries into the remote control. Make sure that you match the (+) and (-) symbols on the batteries with the (+) and (-) symbols inside the battery compartment.
- 3. Replace the battery cover.

#### Precautionary Tips for Inserting the Batteries:

- Only use AA batteries.
- Do not mix new and old batteries. This may result in cracking or leakage that may cause a fire or lead to personal injury.
- Inserting the batteries incorrectly may also result in cracking or leakage that may cause a fire or lead to personal injury.
- Dispose of batteries according to local hazardous waste regulations.
- Keep the batteries away from children and pets.

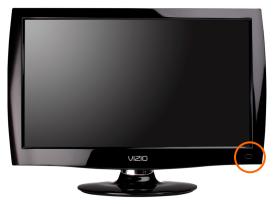

## **Remote Control Range**

- Point the remote control directly at this sensor for the best response to the remote signal.
- Do not place any obstacles between the remote control and the remote control sensor.
- The effective range of the remote control is approximately 22 feet (7 meters) from the front of the remote control sensor, 30° to the left and right, 20° up and down.

## **VIZIO Remote Control Precautions**

- The remote control should be kept dry and away from heat sources. Avoid humidity.
- If the TV responds erratically to the remote control or does not respond at all, check the batteries. If the batteries are low or exhausted, replace them with fresh batteries.
- When not using the remote control for a long period of time, remove the batteries.
- Do not take the batteries apart, heat them, or throw them into a fire.
- Do not subject the remote control to undue physical stress, such as striking or dropping it.
- Do not attempt to clean the remote control with a volatile solvent. Wipe it with a clean, damp cloth.

## **Remote Control Buttons**

**POWER (** $^{(1)}$ )—Press to turn the TV on from the Standby mode. Press it again to return to the Standby mode.

#### **CEC-Supported Buttons:**

CEC needs to be set up and enabled for these buttons to work. See *CEC* on page 43 for more information.

- (Record)—Press to begin recording on your CEC-supported device.
- II (Pause)—Press to pause playback on your CEC-supported device.
- ► (Play)—Press to start Playback on your CEC-supported device.

■ (Stop)—Press to stop playback/recording on your CEC-supported device.

I (Previous)—Press to skip the previous track on your CECsupported device.

◄ (Reverse)—Press to reverses playback on your CEC-supported device.

► (Fast Forward)—Press to fast forward playback on your CECsupported device.

▶ (Next)—Press to skip to the next chapter on your CEC-supported device.

**EXIT**—Press to exit from open menus.

MENU—Press to open the On-Screen Display (OSD) menu.

**OK**—Press this button to display the Channel List. Press to confirm selections for On-Screen Display (OSD) menus.

▲ ▼  $\triangleleft$  ►—Press to navigate the OSD menu. They will also be used as value settings when the slide bar is shown on the screen and option settings to turn a feature off or on.

**BACK**—Press to return to a previous OSD menu. Press repeatedly to close the OSD.

**GUIDE**—Press to display detailed program information when viewing a digital TV program.

#### Color Buttons (Yellow, Blue, Red, & Green):

- Yellow—This button performs the same function as the "A" button on your Cable or Satellite box when using the remote to control your preprogrammed Cable/Satellite Box DVR.
- **Blue**—This button performs the same function as the "B" button on your Cable or Satellite box when using the remote to control your pre-programmed Cable/Satellite Box DVR.
- **Red**—This button performs the same function as the "C" button on your Cable or Satellite box when using the remote to control your pre-programmed Cable/Satellite Box DVR.
- **Green**—This button performs the same function as the "D" button on your Cable or Satellite box when using the remote to control your pre-programmed Cable/Satellite Box DVR.

**VOL +/-**—Press to turn the volume up or down.

**MUTE**—Press to turn the sound on and off.

LAST— Press to recall the previously viewed channel.

CH +/- ---Press to change the channels up or down

Number Button Pad—Press to select a channel or enter a password.

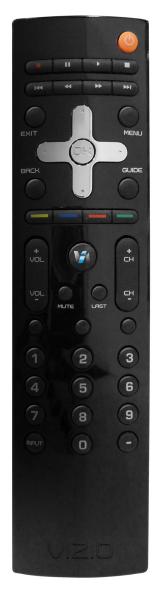

**INPUT**—Press to cycle through the various devices connected to your TV (called Inputs). The inputs cycle in the following sequence: **TV**, **AV**, **HDMI-1**, **HDMI-2**, and **RGB**. After you have stepped through the entire sequence, you will return to the beginning.

- (DASH)—Press to insert a dash between the main and sub-channels. For example, channel 28-2 would be selected by the button sequence 2, 8, DASH, 2.

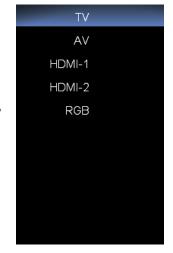

#### **VIA Functions**

Use these buttons on your remote control to control the VIZIO Internet Apps (VIA) functions on your HDTV. See *Using VIA* on page 29 for more information about the VIA functions on your HDTV.

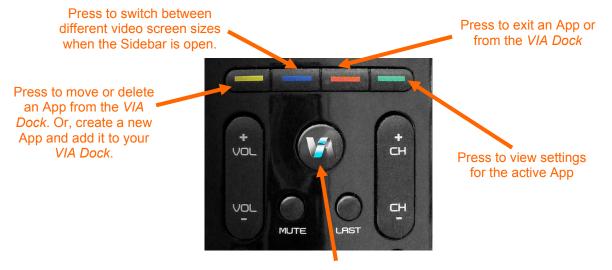

Press to launch the *VIA Dock.* The Apps in the dock let you watch movies, TV shows, listen to music. and much more.

## **Chapter 4 Getting Started**

Your VIA-enabled HDTV has a built-in *Setup App* that plays when you turn on your TV for the first time. Follow the on-screen directions to easily setup your new HDTV.

- 1. Insert batteries into the remote control.
- 2. Connect the power cord to the power cord connector on your HDTV, and then plug the power cord into an AC wall socket.
- 3. Gather the devices your want to connect to your HDTV. Don't connect them yet. We will help you do that in the *Setup App*.
- 4. Turn on your TV. The *Setup App* will automatically play and guide your thru the initial setup of your HDTV. Use the arrow and **OK** buttons to navigate through the *Setup App*. During the setup process you will:
  - Connect to the Internet
  - Add your TV channels (unless you have a cable/satellite set-top box)
  - Connect your devices and set up your remote to control them

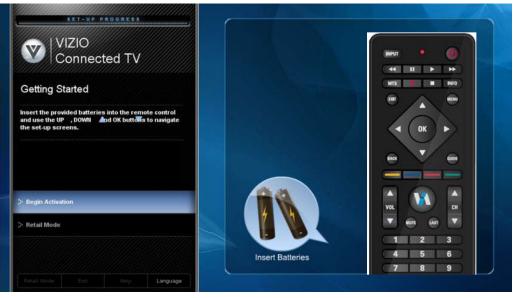

## **Chapter 5 Using your HDTV for the first time**

## **Connecting to the Internet**

Set up the Internet connection using the initial *Setup App* or the *Network Menu* in the *HDTV Settings App*. Your HDTV has 802.11n dual-band wireless, so you can connect your TV to the Internet through your wireless home network. Or you can also connect to the Internet by plugging in an Ethernet cable from your Internet connection into the Ethernet port on your HDTV. A wired connection may provide a more consistent connection depending on the conditions in your home environment. See *Network Menu* on page 44 for detailed information on setting up your Internet connection.

## **Select Input Source**

Select the input source for your HDTV by pressing **INPUT** on the remote control or the side of your TV. Pressing this button will cycle you through the following options: TV, AV, HDMI-1, HDMI-2, and RGB.

Turn on your device and you will see a picture on your HDTV. If there is no picture, make sure you have selected the correct input on your HDTV.

**Note:** If the selected device is RF connected, your HDTV must be in **TV** mode and on either channel 3 or channel 4 matching the channel which has been selected on the back of the VCR, Cable Box, External TV Tuner or Satellite Receiver. Refer to Owner or User's Manual of such equipment for details.

## Watching a TV Program

Before you start watching TV, make sure that any Cable, Satellite or off-air antenna connections are secure. Also, verify that the power cord is plugged into a correctly grounded electrical outlet or surge protector.

- 1. Press the power button on the remote control. The VIZIO logo on the front will light up white.
- 2. Select the input to which your device is connected that provides TV programming (e.g. TV, HDMI, AV).

**Note:** You should be able to see a picture. If you do not, make sure that all of your HDTV connections are secure and you have selected the correct video input source. Each press of **INPUT** on the remote control will cycle through the available inputs. Press the button until the input associated with the device you want to view is shown.

3. When using the TV input, press the channel buttons on the remote control or press the Jag wheel on the TV to launch the Quick Menu to change the channel. The channel buttons will not work if you are watching a program using HDMI or AV inputs.

**Note:** If your HDTV is in **TV** mode, pressing **CH+** and **CH-** will not work until a channel scan has been been run. See *Auto Channel Search* on page 39.

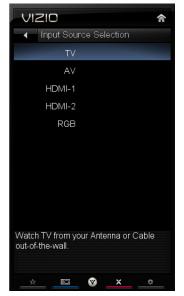

## Viewing Digital TV Program Information

When the channel is changed or when you press **GUIDE**, an information header is shown over the picture for a few seconds. Press **GUIDE** again to display more information about the program and schedule.

| Time Warp: Mouse Trap                                                 |                | Ch 50-123   | KCAL DTV  | CABLE   |   |
|-----------------------------------------------------------------------|----------------|-------------|-----------|---------|---|
| 11:00 AM - 12:00 AM TV-PG (V) CC-OFF                                  |                | ENGLISH     | DOLBY 5.1 | 720p HD |   |
| In this hour-long spec<br>Rev. Tommy Gunn an<br>and put everything bu | d with high-fl | ying Cirque |           |         | - |

| 0           |            |                                              |                              | Sunday , 26 November 2009       | 7 10:30:32 PM       |
|-------------|------------|----------------------------------------------|------------------------------|---------------------------------|---------------------|
| 0           |            | 4-10 🖣                                       | 20-1 KBWB-HD                 | ▶ 20-2                          |                     |
|             |            |                                              |                              |                                 |                     |
| Tomorrow    | 3:30 PM    | Project Runway                               |                              |                                 | CC                  |
| Tomorrow    | 4:30 PM    | American Next Top Mo                         | del                          |                                 | CC                  |
| Tomorrow    | 5:30 PM    | 500 Days of Summer                           |                              |                                 | € CC                |
| Tomorrow    | 8:00 PM    | Soul Train                                   |                              |                                 |                     |
| Tomorrow    | 8:30 PM    | Sponge Bob Square Pa                         | nts- Jellyfish Catching      |                                 | CC                  |
|             |            |                                              | -                            |                                 |                     |
| 3:00 AM - 3 | 3:30 AM M  | on, 27-Jun                                   |                              |                                 | Not Rated           |
| Project Rui | nway is an | American reality televis                     | sion series on Lifetime Tele | evision, previously on the Brav | vo network, which   |
| focuses on  | fashion d  | esign and is hosted by r                     | nodel Heidi Klum. The cor    | ntestants compete with each     | other to create the |
|             |            | usually restricted in tim<br>ated each week. | e, materials, and theme. 1   | heir designs are judged and     | one or more         |
|             |            |                                              |                              |                                 |                     |
|             |            |                                              |                              |                                 |                     |
|             |            |                                              |                              |                                 |                     |
|             |            |                                              |                              |                                 |                     |

## **Exploring VIZIO Internet Apps (VIA)**

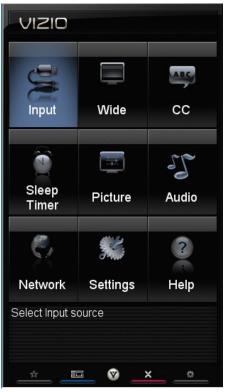

#### **VIA Sidebar**

Select an App and press **OK** to launch the Sidebar. The Sidebar contents vary by App.

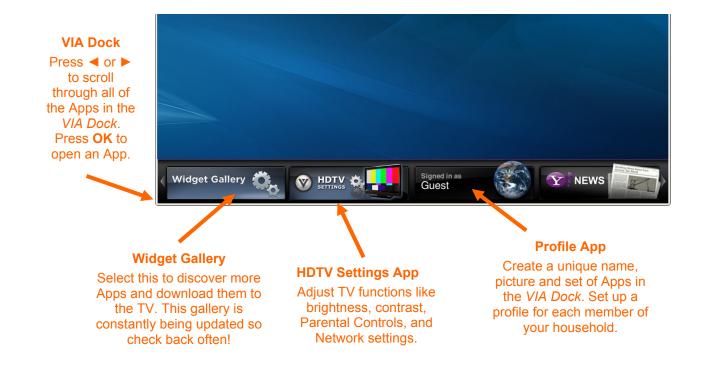

## Chapter 6 Connecting Equipment Which Video Connection Should I Use?

You have five options for connecting your video equipment box to your HDTV from a basic connection to the most advanced for digital displays. Based on your Home Theater configuration, you can decide which option is the right one for you.

| Connection<br>Quality (type)              | Connector                | Description                                                                                                    |  |
|-------------------------------------------|--------------------------|----------------------------------------------------------------------------------------------------|--|
| Best<br>(digital)                         | HDMI                     | <b>HDMI</b> delivers the best image quality of any of the cable types available<br>and it's all done over one cable. You get a great picture and cut down on<br>your cable clutter. HDMI provides digital quality and amazing sound so if<br>your TV has HDMI, this is the connection type you should be using.                                      |  |
| Best<br>(digital)<br><br>Good<br>(analog) | ۲                        | Connect your <b>antenna</b> or <b>coaxial</b> cable to watch TV programming. This cable usually comes from your Cable box or right out of the wall.                                                                                                    |  |
| Best<br>(analog)                          | VGA                      | The <b>RGB (VGA)</b> port allows you to connect your computer so you can use the TV as your monitor.                                                                                                    |  |
| Good<br>(analog)                          | VIDEO<br>VIDEO<br>L<br>R | <b>Composite</b> consists of one yellow cable for transmitting video and two cables for transmitting audio: one red and one white. It is capable of transmitting stereo sound and standard definition video (480i). While it provides a good image, it has lower image quality than HDMI or Component. So try to use one of those connections first. |  |

**Note:** To maintain the display quality, use a VIZIO certified HDMI cable. This cable is available in 6, 8, and 12 foot lengths. Visit www.vizio.com or call 1-888-VIZIOCE (1-888-849-4623) for details.

## **Connecting Your Cable or Satellite Box**

#### Using HDMI (Best)

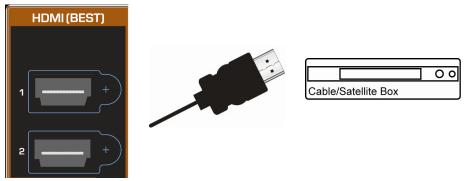

Cable and Satellite Boxes that have a HDMI digital interface should be connected using HDMI for optimal results. To maintain image quality, use a VIZIO certified HDMI cable. This cable is available in 6, 15, and 30 foot lengths. Visit www.VIZIO.com or call **877-MYVIZIO** (877-698-4946) for details.

- 1. Turn off your HDTV and Cable/Satellite box.
- 2. Connect an HDMI cable to the **HDMI** output of your Cable/Satellite box and the other end to the **HDMI 1** or **2** jack on your HDTV.
- 3. Turn on the power to your HDTV and your Cable/Satellite box.
- 4. Select HDMI-1 or HDMI-2 the INPUT button on the remote control or side of the TV.

#### Note:

- The HDMI input on your HDTV supports High-bandwidth Digital Content Protection (HDCP). HDCP encrypts the transmission between the video source and the digital display for added security and protection.
- Refer to your Cable/Satellite Set Top Box user manual for more information about the video output requirements of the product or consult your Cable or Satellite operator.

00

#### HDMI Connections for Cable or Satellite Boxes with DVI

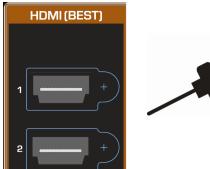

| e e e e e e e e e e e e e e e e e e e |                     |
|---------------------------------------|---------------------|
|                                       | Cable/Satellite Box |
|                                       |                     |

- 1. Turn off your HDTV and Cable/Satellite box.
- 2. Using a HDMI-DVI cable, connect the DVI end to your Cable/Satellite box and the HDMI end to the **HDMI 1** or **2** jack on your HDTV.
- 3. Turn on the power to your HDTV and your Cable/Satellite box.
- 4. Select HDMI-1 or HDMI-2 using the INPUT button on the remote control or side of the TV.

**Note:** There are no dedicated audio ports for HDMI so there may or may not be audio from the TV with this connection.

#### Using Composite Video (Good)

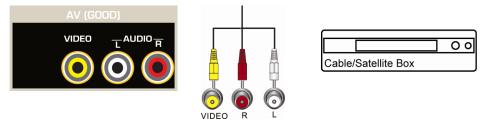

- 1. Turn off your HDTV and Set Top Box.
- 2. Connect the video cable (yellow) from your Set Top Box to the AV jack (yellow) on your HDTV.
- 3. Connect the audio cables (white and red) on your Set Top Box to the **AV L** and **R AUDIO** jacks on your HDTV.
- 4. Turn on your HDTV and Set Top Box.
- 5. Select **AV** using the **INPUT** button on the remote control or side of the TV.

#### Using Coaxial (Antenna) (Good)

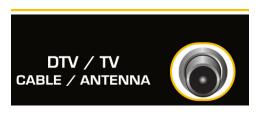

|                     | ] 00 |
|---------------------|------|
| Cable/Satellite Box |      |
|                     |      |

COAXIAL

- 1. Turn off the power to your HDTV.
- Connect the coaxial (RF) connector from your antenna or digital cable to the DTV/TV CABLE/ANTENNA connector on your HDTV.
- 3. Turn on the power to your HDTV.
- 4. Select **TV** using the **INPUT** button on the remote control or side of the TV.
- 5. Search for new channels. See *Auto Channel Search* on page 39 for more information on scanning for channels.

## **Connecting Your DVD Player**

#### Using HDMI (Best)

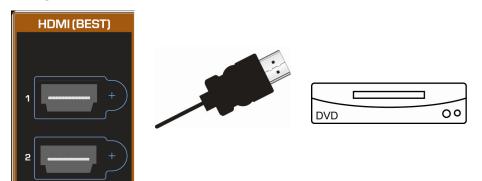

DVD players that have a HDMI digital interface should be connected using HDMI for optimal results. To maintain image quality, use a VIZIO certified HDMI cable. This cable is available in 6, 15, and 30 foot lengths. Visit www.VIZIO.com or call **877-MYVIZIO** (877-698-4946) for details.

- 1. Turn off your HDTV and DVD player.
- Connect a HDMI cable to the HDMI output of your DVD player and the other end to the HDMI 1 or 2 jack on your HDTV.
- 3. Turn on the power to your HDTV and your DVD player.
- 4. Select HDMI-1 or HDMI-2 using the INPUT button on the remote control or side of the TV.

#### Note:

- The HDMI input on your HDTV supports High-bandwidth Digital Content Protection (HDCP). HDCP encrypts the transmission between the video source and the digital display for added security and protection.
- Refer to your DVD player user manual for more information about the video output requirements.

#### HDMI Connections for DVD Players with DVI

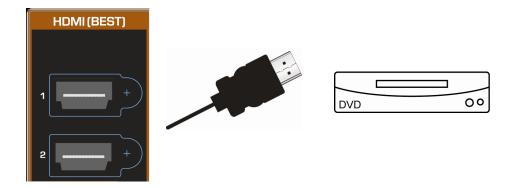

- 1. Turn off your HDTV and DVD player.
- 2. Using a HDMI-DVI cable, connect the DVI end to your DVD player and the HDMI end to the **HDMI 1** or **2** jack on your HDTV.
- 3. Turn on the power to your HDTV and your DVD player.
- 4. Select HDMI-1 or HDMI-2 using the INPUT button on the remote control or side of the TV.

**Note:** There are no dedicated audio ports for HDMI so there may or may not be audio from the TV with this connection.

#### Using Composite (AV) Video (Good)

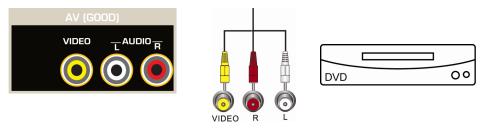

- 1. Turn off the power to your HDTV and DVD player.
- 2. Connect the Video cable (yellow) from your DVD player to the AV jack on your HDTV.
- 3. Connect the audio cables (white and red) on your DVD player to the **AV L** and **R AUDIO** jacks on your HDTV.
- 4. Turn on the power to your HDTV and DVD Player.
- 5. Select **AV** using the **INPUT** button on the remote control or side of the TV.

## **Connecting Coaxial (RF)**

Using Your Antenna or Digital Cable for Standard or Digital TV

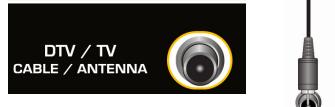

| 00 |  |
|----|--|
|----|--|

COAXIAL

- 1. Turn off the power to your HDTV.
- 2. Connect the coaxial (RF) connector from your antenna or cable to the **DTV/TV CABLE/ANTENNA** connector on your HDTV.
- 3. Turn on the power to your HDTV.
- 4. Select **TV** using the **INPUT** button on the remote control or side of the TV.
- 5. Search for new channels. See *Auto Channel Search* on page 39 for more information on scanning for channels.

## **Connecting Your VCR or Video Camera**

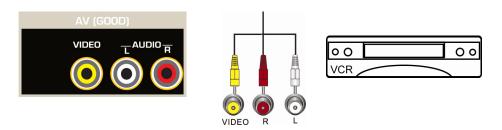

**Note:** Refer to your VCR or Video Camera user manual for more information about the video output requirements of the product.

- 1. Turn off the power to your HDTV and VCR or video camera.
- 2. Connect the yellow AV cable from your VCR or video camera to the **AV** jack on your HDTV.
- Connect the audio cables on your VCR or video camera to the corresponding L and R AUDIO jacks on your HDTV.
- 4. Turn on the power to your HDTV and VCR or video camera.
- 5. Select **AV** using the **INPUT** button on the remote control or side of the TV.

## **Connecting a Home Theater System**

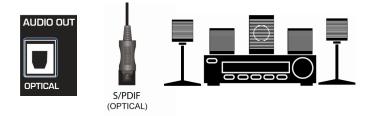

If your sound system has a S/PDIF (optical) digital audio input you can connect it from your sound system to the **OPTICAL** digital audio out on your HDTV. This is active when receiving audio with the programs being viewed no matter what input is being used.

- 1. Connect one end of the optical cable to optical connectors on the Home Theater and the other end to the **OPTICAL** jack on your HDTV.
- 2. Turn on the power to your HDTV and home theater.
- 3. Change the input on your Home Theater to optical. See your Home Theater user manual for more information.

## Connecting a Computer RGB (VGA)

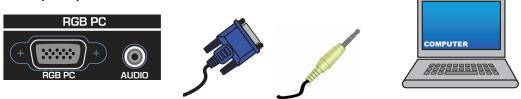

- 1. Set computer to a resolution supported by your HDTV (see *Preset PC Resolutions* on page 54). If your computer supports it, we recommend 1920x1080.
- 2. Turn off the power to your HDTV and computer.
- 3. Connect the RGB (VGA) cable from your computer to the RGB PC jack on of your HDTV.
- Connect the 1/8-inch audio cable from your computer to the RGB PC Audio jack on your HDTV. This step is optional and only needed if you want to transmit audio from the computer through the TV.
- 5. Turn on the power to your HDTV and computer.
- 6. Select **RGB** (VGA) using the **INPUT** button on the remote control or side of the TV.

Note: Refer to your PC computer user manual for more information about the video output requirements.

#### Using HDMI

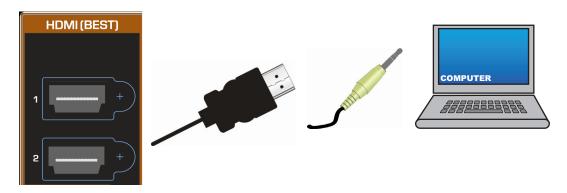

- 1. Turn off your HDTV and computer.
- 2. Connect a HDMI cable to the HDMI output of your computer and the other end to the **HDMI 1** or jack on your HDTV.
- Connect the 1/8-inch audio cable from your computer to the RGB PC Audio jack on your HDTV. This step is optional and only needed if you want to transmit audio from the computer through the TV.
- 4. Turn on the power to your HDTV and your computer.
- 5. Select HDMI-1 or HDMI-2 using the INPUT button on the remote control or side of the TV.

### **Ethernet Connection**

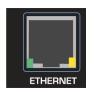

The Ethernet function on your HDTV is used to access the Internet. Your HDTV also has 802.11n dualband wireless, so you can connect your TV through your wireless home network. A wired connection can sometimes deliver a more consistent connection depending on the conditions in your home environment. . See the *Network Menu* on page 44 for detailed information on setting up your Internet connection.

- 1. Connect one end of an Ethernet cable (not supplied) to the Ethernet jack on your TV.
- 2. Connect the other end of the Ethernet cable to your home network (usually your router). Your home network must have broadband Internet access such as cable or DSL.
  - a. A small number of users may need to manually adjust the network settings. See the *Network Menu* on page 44 for detailed information on configuring your Internet connection.
  - b. If you need additional help setting up your network, please refer to the user manual for your router or contact the manufacturer of either your router or your Internet service provider if they provided the router for you.

## **Chapter 7 Using VIA**

#### **Connecting to the Internet**

VIA delivers popular online content right to your HDTV! When you press the **VIA** button on your remote, the *Apps Dock* appears along the bottom of your screen with a selection of different Apps that let you watch movies, TV shows, listen to music, or get weather and news information all on demand.

A high-speed Internet connection is required to receive product updates and to access your favorite online content. You have the option to connect your TV to the Internet with either wired networking using an Ethernet cable or with wireless networking if you have a wireless Internet connection. See the *Network Menu* on page 44 for detailed information on setting up your Internet connection.

## Navigating the VIA Dock

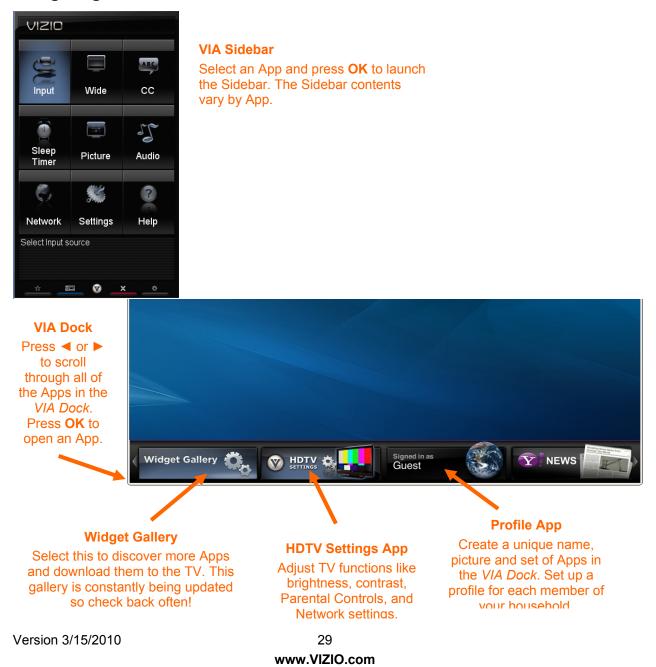

## Using VIZIO Internet Apps (VIA)

VIA puts the best of the web right on your TV screen, giving you the convenience of on-demand movies, TV shows, social networking, music, photos, news, weather and more at the push of the **VIA** button.

#### **Navigating Apps**

Use these buttons on your remote control to navigate around the VIZIO Internet Apps (VIA) functions on your HDTV:

- YELLOW—Press to move or delete an App from the VIA Dock. Also, if this button is available in the App's sidebar, press to bookmark the current screen of the App. The next time you scroll the VIA dock, press ▲ or ▼ while the App is highlighted in the dock and you will see your bookmark appear with the latest information from the App.
- **BLUE**—Press to switch to another screen size for the video playing on the TV while the *HDTV Settings App* or any other App is open on the left side of the TV. As you press the blue button you will see the image change.
- RED—Press to exit from the active App or from the VIA Dock.
- **GREEN**—Press to view settings for the current App running on the screen.

#### Adding Apps

VIA comes with some Apps pre-loaded but there are many more Apps you can download and add to your TV. Use the *Widget Gallery* to browse and discover new Apps that are available. This gallery is constantly being updated so check back often!

- 1. Press the VIA button.
- 2. Press ◀ or ► to select *Widget Gallery*, and then press **OK**.
- 3. Press ▲ or ▼ to select to browse one of the categories, and then press **OK** to select.
- 4. Press ▲ or ▼ to choose an App. Apps with a green checkmark are the Apps currently on your *VIA Dock*.
- 5. Press **OK** to select the App. A progress bar will appear and your new App will be added to your *VIA Dock* when downloading has finished.

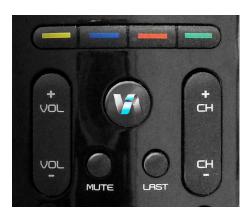

Widget Gallery

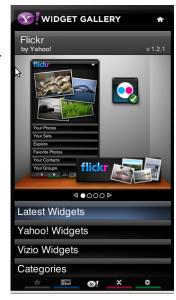

#### **Deleting Apps**

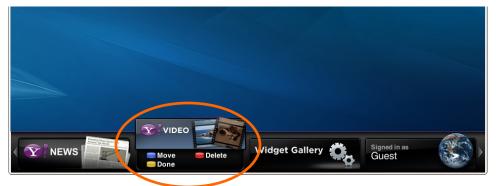

- 1. Press the **VIA** button.
- 2. Press ◀ or ► to select the App you want or delete, and then press the **Yellow** button.
- 3. Press the **Red** button to delete the App.
- 4. A message will appear asking if you want to permanently delete it. Press the **Red** button to delete the App.
- 5. Once the App has been deleted, press the **Yellow** button to exit.

Note: The Widget Gallery, HDTV Settings App, and Profile App cannot be deleted.

#### **Moving Apps**

- 1. Press the VIA button.
- 2. Press ◀ or ► to select the App you wish to move and then press the **Yellow** button.
- 3. Press the **Blue** button.
- 4. Press ◀ or ► to move the App to the desired location on the *VIA Dock*.
- 5. Press the Yellow button to drop the App in place.

#### **Using Profiles**

The *Profile App* allows you to set up a user profile that you can customize to have your own personal set of Apps in the *VIA Dock*. Each profile will have a unique name and avatar/picture so each member of your household can create and have their own profile!

#### Creating a New Profile

- 1. Press the **VIA** button.
- 2. Press ► to select the **Profile App**, and then press **OK**.
- 3. Press ▼ to select Administrative Controls, and then press OK.
- 4. Press **▼** to select **Create Profile**, and then press **OK**.
- 5. Complete the required fields to create a profile. You can:
  - a. Create a name
  - b. Select an avatar (picture)
  - c. Create a PIN (password)
  - d. Set who can access the profile
- 6. Press  $\mathbf{\nabla}$  to select **Done**. Your new profile has been created.

|                                    | Â   |
|------------------------------------|-----|
| <ul> <li>Create Profile</li> </ul> |     |
|                                    |     |
| Name                               |     |
|                                    |     |
| Create Profile PIN                 |     |
| Security Question                  |     |
|                                    |     |
|                                    |     |
| Security Answer                    |     |
| Limit Profile                      | Off |
|                                    |     |
|                                    |     |
|                                    |     |
|                                    |     |
|                                    |     |
|                                    |     |
| Done                               |     |
| Cancel                             |     |
| ☆ III ⊗! >                         | ( ¢ |

#### **Switching Profiles**

- 1. Press the **VIA** button.
- 2. Press  $\blacktriangleleft$  or  $\blacktriangleright$  to select the **Profile App**, and then press **OK**.
- 3. Press ▼ to select **Switch Profile**, and then press **OK**.
- 4. Press ▼ to select the profile you want to switch to, then press **OK**. The Profile loads and the *VIA Dock* appears with the set of Apps associated with that Profile.

#### Editing your Profile

- 1. Press the VIA button.
- 2. Press  $\blacktriangleleft$  or  $\blacktriangleright$  to select the **Profile App**, and then press **OK**.
- 3. Press ▼ to select **Switch Profile**, and then press **OK**.
- 4. Select the profile you want to edit, and then press **OK**. The Profile loads and the *VIA Dock* appears.
- 5. Press  $\blacktriangleleft$  or  $\blacktriangleright$  to select the **Profile App**, and then press **OK**.
- 6. Press ▼ to select **Profile Settings**, and then press **OK**.
- 7. Modify the required fields to change the profile using your remote.
- 8. Press  $\mathbf{\nabla}$  to select **Done**.

#### **Removing a Profile**

- 1. Press the **VIA** button.
- 2. Press  $\blacktriangleleft$  or  $\blacktriangleright$  to select the **Profile App**, and then press **OK**.
- 3. Press ▼ to select Administrative Controls, and then press OK.
- 4. Press ▼ to select **Remove Profile**, and then press **OK**.
- 5. Press  $\mathbf{\nabla}$  to select the Profile you wish to remove, and then press **OK**.
- 6. A message will appear asking if you want to delete the profile. Press ▼ to select **OK**, and then press **OK**. The Profile will be deleted.

## Updating your TV

Your HDTV has the ability to download and automatically install product updates. All you need is an Internet connection – wired or wireless. We will perform product updates whenever your TV is turned off.

## **Chapter 8 Adjusting Your HDTV Settings**

## Using the On-screen Display (OSD)

The remote control or the control buttons on the side of the TV can control all the function settings. The *OSD* allows you to adjust contrast, brightness and other settings. The TV will save changes made to the settings, even if the TV is turned off.

The OSD consists of several menu options. The main menu options may vary depending on your selected input source.

**Note:** Some of the main menu options may have additional submenus, for example, the TV Rating submenu for Parental Controls.

The remote control or the buttons on the side of the TV can control all the function settings. The *HDTV Settings App* allows you to adjust contrast, brightness and other settings. The TV will save changes made to the settings, even if the TV is turned off.

The *HDTV Settings App* consists of several menu options. The main menu options may vary depending on your selected input source.

**Note:** Some of the main menu options may have additional submenus, for example, the TV Rating submenu for Parental Controls.

- 1. Press the VIA button.
- Press ◄ or ► on the remote control to select the HDTV Settings App, and then press OK. The Main Menu will be shown on the screen.
- 3. Press ◀, ►, ▲, or ▼ on the remote control to select one of the menu options:
  - Input
  - Wide
  - CC
  - Sleep Timer
  - TV Settings
  - PIP
  - Network
  - Help
- 4. Press **OK** to select the option or feature you want to adjust.
- 5. Once the menu option is displayed, press ▲ or ▼ on the remote control to select one of the items to adjust.
- 6. Press **OK** to select it, and then press  $\blacktriangleleft$ ,  $\triangleright$ ,  $\blacktriangle$ , or  $\triangledown$  to adjust the selection.
- 7. Press **BACK** once to return to the previous screen. To return to your program once adjustments have been completed, you can do one of the following:
  - a. Press **EXIT** on the remote control.
  - b. Press the **RED** button on the remote control.
  - c. Highlight and select the **RED X** in any menu.

#### Input Menu

Select the Input Source for your HDTV. Choose from **TV**, **AV** (Composite), **HDMI-1**, **HDMI-2**, and **RGB** (VGA).

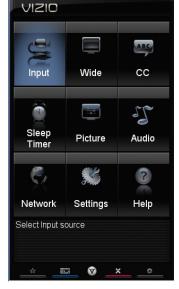

#### Wide Menu

Select how the picture displays on the screen. As you select an option, you will see the screen adjusting to the different sizes. The options vary depending on the selected input and the TV program:

#### Normal

The original aspect ratio is preserved. This is recommended for HDMI and RGB (computer) viewing so you can see the whole picture without the image overstretching beyond the viewing area. If you experience "noise" along the border switch to Zoom 1. For 720p, 1080i, 1080p only.

#### Panoramic

When watching a standard broadcast or full frame movie in this mode, the 4:3 aspect ratio image is stretched horizontally on the left and right sides to fill the TV screen. The center of the image is not stretched.

#### Stretch Mode

When watching a standard broadcast with black bars on the sides, the image will stretch to fill the TV screen. People will appear wider than they really are. If you are watching a widescreen (1.85:1 or 2.35:1 source) program or movie, there will still be black bars at the top and bottom.

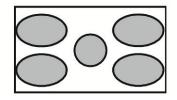

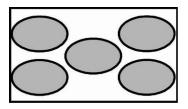

#### Zoom

Zooms in by 14% to crop the top and bottom bars for 2.35:1 film resolutions for 16:9 broadcast formats.

#### Zoom 1

When watching a standard broadcast or full-frame movie in this mode, the image is stretched proportionately to fill the TV screen. When watching a widescreen (1.78:1 source) program or movie, the display image fills the TV screen. If you are watching a widescreen (1.85:1 or 2.35:1 source) program or movie, there will still be black bars at the top and bottom.

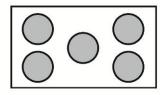

#### Zoom 2

Zooms in by 14% to crop the top and bottom bars for 2.35:1 film resolutions. For 480i/p, 4:3 only. **Note:** When in PIP/POP the screen is fixed in Zoom1 mode.

## **CC (Closed Caption) Menu**

Adjust closed caption options.

#### Analog Closed Caption

The CC feature is available when watching regular analog TV. Select from Off, CC1, CC2, CC3, and CC4. Closed Caption for regular TV is usually CC1 or CC2.

#### **Digital Closed Caption**

The CC feature is available when watching digital TV. Select from Off, CC1, CC2, CC3, CC4, or CS1, CS2, CS3, CS4, or CS5.

#### **Digital CC Style**

The Digital CC Style feature is available when watching digital TV.

- Caption Style: Select either As Broadcaster or Custom. If Custom is selected you can customize the way Closed Caption is displayed. The options available are:
- Text Size: Make CC text larger or smaller.
- **Color:** Choose a text color for CC display •
- **Opacity:** Make text more or less transparent. •
- **BG Color:** Choose a background color for CC text. •
- **BG Opacity:** Make the background for CC text more or less transparent. •
- Window Color: Choose a text frame color for CC text.
- Window Opacity: Make the text frame for CC text more or less transparent. •

#### Sleep Timer Menu

Select the timer to turn off the TV in 30, 60, 90, 120 or 180 minutes. Or you can choose to turn the timer Off

#### TV Settings Menu

#### Input Source

Select the Input Source for your HDTV. Choose from TV, AV (Composite), HDMI-1, HDMI-2, and RGB (VGA).

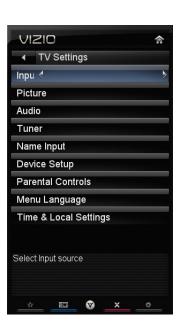

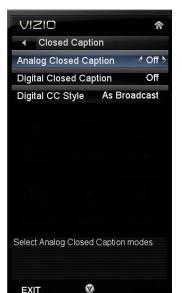

EXIT

#### Picture

#### **Picture Mode**

Choose from **Standard, Movie, Game, Vivid, Football, Golf, Basketball, Baseball,** and **Custom**. Each input (i.e. HDMI, AV, etc) remembers the custom setting you created.

#### Backlight

The backlight level adjusts the lamp current and this affects the overall brilliance of the picture but does not affect the Brightness (black level) or Contrast (white level) of the picture.

#### Brightness

The brightness adjusts the black levels in the picture. If the brightness is too low you will not be able to see the detail in darker parts of the picture and if the brightness is too high the picture will look washed out.

#### Contrast

The contrast adjusts the white levels in the picture. If the contrast is too low the picture will look washed out and if the contrast is too high you will not be able to see any detail in the bright parts of a picture.

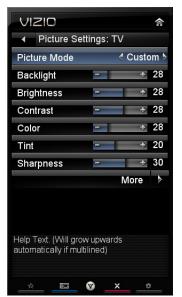

#### Color

Color adjusts the amount of color in the picture.

#### Tint

The tint adjusts the hue of the picture. The easiest way to set tint is to look at flesh tones and adjust for a realistic appearance. In most cases, the default middle position is correct. If people's faces look too orange try reducing the level of color first.

#### Sharpness

The sharpness adjustment adjusts the sharpness of the edges of elements in the picture. It does not produce detail that otherwise does not exist. This adjustment is helpful when viewing (Standard Definition) sources.

#### Size & Position

Note: The Size & Position option can only be selected when your HDTV is in HDMI mode.

- Horiz. Position: Adjust the horizontal position of the picture.
- Vertical Position: Adjust the vertical position of the picture.
- Horizontal Size: Adjust the horizontal size of the picture.
- Vertical Size: Adjust the vertical size of the picture.

#### Color Temperature

Color Temperature is the "warmness" or "coolness" of the white areas of the picture.

- **Color Temperature** Choose from **Cool, Computer, Normal, or Custom**. **Cool** produces a blue-hued image. **Computer** sets the white point at the established setting for a PC display (9300K). **Normal** is the setting for television broadcasting. **Custom** allows you to set a preset calibrated for a white point to suit individual preferences:
  - o Red Gain
  - o Green Gain
  - o Blue Gain
  - o Red Offset
  - o Green Offset
  - o Blue Offset
- Reset Color Temperature: Select to reset color temperature settings to factory default.

#### **Advanced Picture**

To select the options in the Advanced Picture sub-menu, press **OK**. A new menu will be displayed showing the advanced functions available for fine tuning of the picture.

Real Cinema Mode

The Real Cinema Mode option allows selection of the type of compensation used for the Smooth Motion<sup>TM</sup> Effect option. Choose from **Off**, **Precision** and **Smooth**.

Noise Reduction

This feature diminishes picture artifacts caused by the digitizing of image motion content that may be present in the picture. Choose from **Off**, **Low**, **Medium**, or **High**.

• Color Enhancement

This feature increases the picture reproduction performance of the picture by reducing oversaturation of certain colors and improving flesh tones. Choose from **Off**, **Normal**, **Rich Color**, **Grn/Flesh**, and **Grn/Blue**.

#### Adaptive Luma

Large areas of brightness in the picture will result in a

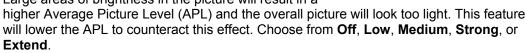

#### • Film Mode

Choose from **Off** or **Auto**. When set to **Off** it will stay at 60 fps. When set to **Auto**, the TV will detect the cadence (for example at 24 frames/second for film, or normal video at 60 fps).

Smart Dimming

Select from **On** or **Off** to Improve the contrast ratio through intelligent control of the LED backlight.

• Ambient Light Sensor

Choose **Off, Low, Medium,** or **High**. When set to **Low, Medium,** or **High** your HDTV will automatically adjust to light changes in the room.

#### **Reset Picture Mode**

Return all Picture settings to factory default. A screen will come up to confirm your selection or to cancel it. Press ◄ or ► to make the selection, and then press **OK** to accept it.

Note: Only settings under the Picture will be reset.

| VIZIO                                       | 숚      |
|---------------------------------------------|--------|
| <ul> <li>Advanced Picture</li> </ul>        |        |
| Real Cinema Mode                            | Off 🕨  |
| Noise Reduction                             | Off    |
| Color Enhancement                           | Off    |
| Adaptive Luma                               | Off    |
| Film Mode                                   | Off    |
| Smart Dimming                               | Off    |
| Ambient Light Sensor                        | Off    |
|                                             |        |
|                                             |        |
|                                             |        |
| Select aggressiveness of Smooth<br>feature. | Motion |
|                                             |        |
| ♥ <b></b>                                   | \$     |

#### Audio

Adjust audio options including balance, equalizer, and advanced audio settings.

#### Audio Mode

Choose from Flat, Rock, Pop, Classic or Jazz.

#### Balance

Adjust the sound to the left or the right.

#### Lip Sync

Lip Sync is designed to adjust the audio of the program being viewed so that it matches the movement of the lips of someone talking on the screen.

#### **TV Speakers**

Turn the internal speakers On or Off. You may want to turn the internal speakers off when listening to the audio through your Home Theater System.

#### **Advanced Audio**

To select the options in the Advanced Audio sub-menu, press ►. A new menu will be displayed showing the advanced functions available for fine tuning of the audio.

#### SRS TruSurround HD

This option sets the SRS True Surround HD surround sound process. Choose from **On** or **Off**.

**Note:** When SRS TruSurround HD is **On**, Equalizer adjustments are not available.

#### SRS TruVolume

When the programming switches to a commercial or when changing from channel to channel, volume fluctuations occur. When turned **On**, SRS TruVolume™ provides the listener with a comfortable and consistent volume level. VIZIO recommends turning TruVolume off when listenting to music content.

#### **Digital Audio Out**

This option allows selection of the type of processing for the SPDIF (Optical connector) when used with a home theater system. Select to choose from **Dolby Digital**, **PCM**, or **Off**.

#### Analog Audio Out

This option sets the volume control properties when using the RCA (white and red) connectors as audio line out to connect a home theater system. Choose from **Fixed** or **Variable**. When set to **Variable**, volume from the external speakers will change when you change the volume setting on the TV. When set to **Fixed**, the volume can only be changed by the settings on the external stereo system.

#### **Audio Control**

Select which device the VIZIO remote control adjusts. Choose from **TV** or **External**. When set to **TV**, the VIZIO remote will control the audio of the TV speakers. When set to **External**, the VIZIO remote will control the audio of your selected device.

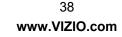

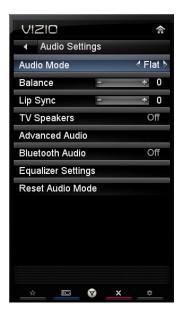

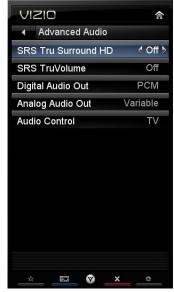

#### **Equalizer Settings**

To select the options in the Equalizer Settings sub-menu, press **OK**. A new menu will be displayed showing the available equalizer functions. Press ◀ or ► to select *Basic* or *Advanced*.

- EQ Mode (Basic) Adjust Bass and Treble.
- EQ Mode (Advanced)
   Adjust boost or attenuation of

different frequencies.

Starting from lowest to the highest, they are 100 Hz, 300Hz, 1 kHz, 3 kHz and 10 kHz.

- Press ▼ then ◄ or ► to select the frequency to be adjusted. Press OK.
- 2. Press ▲ or ▼ to adjust the selected frequency to your

| VIZIO      |            |          | 솖     |     | 'IZI0  | )        |         |        | 숡      |
|------------|------------|----------|-------|-----|--------|----------|---------|--------|--------|
| ▲ Equalize | r Settings |          |       |     | Eq     | ualizer  | Setting | s      |        |
| Audio Mode | _          | < F      | lat ≽ | EC  | Q Moo  | de       |         | < Adva | nced 🕨 |
| EQ Mode    |            | Ва       | sic   | +6  |        |          | -       |        |        |
| Bass       | -          | ÷        | 0     |     |        |          |         |        |        |
| Treble     | -          | ÷        | 0     | -6  |        |          |         |        |        |
|            |            |          |       | 1   | 00HZ   | 300HZ    | 1KHZ    | зкнг   | 10KHZ  |
|            |            |          |       |     | 1      | 2        | 3       | 4      | 5      |
|            |            |          |       |     |        |          |         |        |        |
|            |            |          |       |     |        |          |         |        |        |
|            |            |          |       |     |        |          |         |        |        |
|            |            |          |       | Adj | ust Au | dio Equa | alizer  |        |        |
|            |            |          |       |     |        |          |         |        |        |
| *          | 🛛 🕑 🔔      | <b>×</b> | 0     | E   | XIT    |          | V       |        |        |

preference. Values above 0 will boost the frequency and values below 0 will attenuate the frequency.

Note: The Equalizer adjustment will only be available when SRS TSHD is set to Off.

#### Tuner

When you first turned on your HDTV you scanned for channels using the *Setup App*. If you did not do this or if your setup has changed, you can do this from the Tuner menu.

Note: The tuner option can only be selected when your HDTV is in TV input mode.

#### Tuner Mode

Select **Cable** or **Antenna** depending upon which equipment you have attached to the DTV / TV Input.

#### Auto Channel Search

Automatically search for TV channels that are available in your area. Be sure to first select the correct tuner mode above. The TV will search for analog and digital channels. When the search is done, press **EXIT** to begin watching your programs.

| VIZIO 🏫                            | VIZIO                      |
|------------------------------------|----------------------------|
| <ul> <li>Tuner Settings</li> </ul> | Channel Scan               |
| Tuner Mode                         | Channels Found             |
| Auto Channel Scan                  | Digital: 0                 |
| Partial Channel Search             | Analog: 0                  |
| Add Analog Channel                 | 0 % Complete               |
| Skip Channel                       | Done                       |
| Analog MTS Internet Stereo         |                            |
| Digital MTS and English            |                            |
| Time & Local Settings              |                            |
|                                    | Cancel the scan            |
| 💌 😵 🔽 🏥                            | _☆ <b>E</b> ♥ <u>×</u> _ ‡ |

#### **Partial Channel Search**

If you believe channels are missing from the auto search, you can do a partial channel search to look for channels in a certain channel range again. Select to scan for Analog, Digital, or both Analog/Digital channels, and then select **From Channel**, **To Channel** and then select **Start.** For a listing of digital TV stations in your area, visit www.antennaweb.org.

#### Add Analog Channel

Manually add missing channels. Enter the channel number, and then select **Add Channel** to add that channel to your list of available channels. For a listing of digital TV stations in your area, visit www.antennaweb.org.

#### Skip Channel

After the TV has stored all of the available digital channels in memory you will find that some channels are too weak to watch comfortably or they may be channels you do not want to see. Press **OK** to select the channel to be skipped when using  $\blacktriangle$  or  $\blacktriangledown$ . An **X** will appear in channels you have selected to skip. You will still be able to select this channel using the number buttons on the remote control.

#### Analog MTS

This feature allows you to select the different languages the broadcaster is transmitting the audio with the program you are watching. This signal is usually Spanish. Choose from **Mono**, **Stereo**, or **SAP**.

#### **Digital MTS**

This feature allows you to select the different languages the broadcaster is transmitting the audio with the program you are watching. This signal is usually Spanish. Choose from **English**, **French**, or **Spanish**.

#### Name Input

This feature makes it easier for you to recognize the devices you have connected to your HDTV when you press **INPUT**. For example, if you have a Blu-Ray DVD player connected to the HDMI-1 input, you can have the input label read *HDMI-1 BluRay* instead of just *HDMI-1*. You can select from nine preset labels.

#### To use one of the nine preset labels:

- 1. Select *Input Source*, and then press **OK** to show the list of inputs.
- 2. Press ▼ to select the input label you want to change, and then press **OK**.
- 3. Press ▼ to select *Input Labels*, and then press **OK** to show the list of nine preset labels.
- 4. Press ▼ to select the new input label name, and then press **OK**.
- 5. If *Custom* is selected, press ▼ to select the label name, and then press **OK**. A keyboard will open, allowing you to enter a custom name, up to 10 characters.

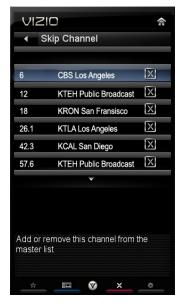

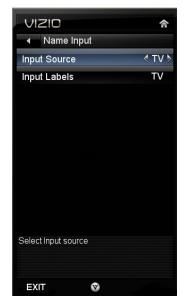

#### **Parental Controls**

If you want to restrict certain channel and program viewing, you can do this by turning on the Parental Controls. Selected programs, movies and channels can then be made available only after an authorized password has been entered and accepted by the TV.

To select the options in the Parental sub-menu, press **OK** and then create and/or enter a password. A new menu will be displayed showing the following Parental settings:

**Note:** The Parental menu does not appear when the input mode is set to HDMI or RGB.

#### **Rating Enable**

Block or allow access to programs from channels that have been blocked or devices selected as PIP inputs. Turn **On** to block or **Off** to allow rated content.

#### **Channel Locks**

Block individual channels from being displayed. Press  $\blacktriangle$  or  $\triangledown$  to select a channel to block and then press **OK**.

#### USA-TV

**Note:** When Rating Enable is **OFF**, the USA-TV Rating adjustments are not enabled.

Press **OK** to block (locked) or allow (unlocked) channels by the following US TV ratings:

TV-Y – All children TV-Y7 – Older children TV-G – General audience TV-PG – Guidance suggested TV-14 – Strongly cautioned TV-MA – Mature audience

You can also customize the TV ratings for the following content:

- A All sub-ratings
- FV Fantasy violence
- D Sexual dialog
- L Adult language
- S Sexual situations
- V Violence

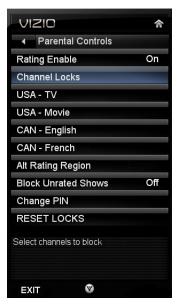

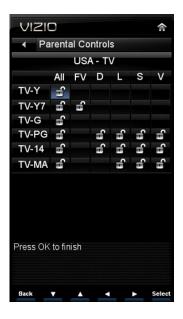

#### **USA-Movie**

**Note:** When Rating Enable is **OFF**, USA-Movie Rating adjustments are not enabled.

Press **OK** to block (locked) or allow (unlocked) channels by the following US Movie ratings:

G – General audience

PG - Parental guidance suggested

 $\mathsf{PG}\text{-}13-\mathsf{Recommended}$  for children 13 years of age or older

R – Mature audience

NC-17 - No one under 17 years of age

X – No one under 17 years of age

#### **CAN-English**

**Note:** When Rating Enable is **OFF**, Canadian English Rating adjustments are not enabled.

Press **OK** to block (locked) or allow (unlocked) channels by the following Canadian English ratings:

C – Children

C8+ - Children 8 years or older

G - General Programming, suitable for all audiences

PG – Parental guidance

14+ – Viewers 14 years or older

18+ – Adult programming

#### **CAN-French**

Note: When Rating Enable is **OFF**, Canadian French Rating adjustments are not enabled.

Press **OK** to block (locked) or allow (unlocked) channels by the following Canadian French ratings:

G – General audience

8 ans+ - General - not recommended for young children

13 ans+ - Not suitable for children under 13 years of age

16 ans+ - Not suitable for under 16 years of age

18 ans+ - Adults only

#### **Alt Rating Region**

This is reserved for future use in the event the parental control system is ever updated. Your HDTV will be able to receive and update the new rating system to it.

#### Block Unrated TV

Block programming that does not have a rating.

🛦 ┥ 🕨 Selec

VIZIO

Back 🔻

#### Change PIN (Password)

Enter a new, 4-digit password using the number buttons on the remote control. Enter it a second time to confirm you entered it correctly.

**Note:** Make sure you write down and store the new password in a secure place. The *Reset Locks* feature does NOT reset the password.

#### **RESET LOCKS**

Return all Parental Control lock settings to factory default. A screen will come up to confirm your selection or to cancel it. Press  $\blacktriangleleft$  or  $\triangleright$  to make the selection, and then press **OK** to accept it.

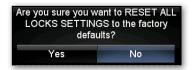

#### Menu Language

Select to change the language of the menu. The default is **English**. You can also select **French** or **Spanish**.

#### **Time & Local Settings**

#### Time Zone

Setting the correct Time Zone for your area will ensure that the correct program times are shown after pressing **GUIDE**.

#### **Daylight Saving**

Setting the daylight saving time for your area will ensure that the correct program times are shown after pressing **GUIDE**.

#### **Postal Code**

Enter your 5-digit postal (ZIP) code to receive content personalized for your location.

#### CEC

Consumer Electronics Control allows you to control other devices using your HDTV remote control when those devices are connected via HDMI. For example, if a CEC-supported Blu-ray DVD player is connected to your HDTV through HDMI-2 and that player is powered on, your HDTV will automatically change to the HDMI-2 input. Similarly, if your HDTV is powered on first and your change the input to HDMI-2, your Blu-ray player will automatically power on.

Also, you can control your CEC-supported device using the transport keys on your HDTV remote control (e.g. Play, Stop, Prev, etc.). When you press one of the buttons on your HDTV, the action will occur on your device.

Contact your devices' user manual or manufacturer to check whether your device supports CEC.

#### **CEC** Function

Turn CEC On or Off. When set to Off, your HDTV will not send or receive any CEC commands.

#### **Device Discovery**

Register device with TV. Before CEC will work, perform a Device **EXIT** Discovery to see if there are any CEC supported devices connected to your HDTV.

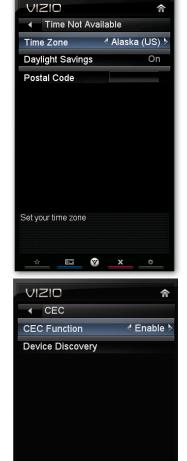

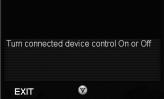

### **Network Menu**

When you first turned on your HDTV you set up your network connection using the *Setup App*. If you did not do this or if your setup has changed, you can do this from the Network menu.

The Ethernet function on your HDTV is used to access the Internet. Your HDTV also has 802.11n dualband wireless, so you can connect your TV to the Internet through your wireless home network. A wired connection may deliver a more consistent connection depending on the conditions in your home environment. When you enter the *Network Menu* you will see your current connection method.

#### **Wired Connection**

View that your wired connection is set to *Connected*. This is not an option that you can adjust. It is for information only.

#### **Manual Setup**

Select to view and/or manually change your network settings.

#### Change Settings

Select to manually change your network settings such as the IP Address, the Subnet Mask, the Default Gateway, the Preferred DNS Server, and the Alternate DNS Server.

**Warning**: unless you are an advanced user and are comfortable with wired and wireless networks, do not adjust these settings.

#### **Test Connection**

Select this option to test your network connection.

#### Wireless Connection

#### **Wireless Access Points**

If there is no wired connection, the wireless menu will be displayed and you will see a list of available wireless networks. You will also see that your Wired Connection is set to *Disconnected*.

- Press ▼ to select your wireless network, and then press OK. If you do not see your wireless network in the list, select More Access Points and then press OK.
- If the network is password protected, enter the secure access code you created when setting up your wireless router. Slide the remote control open and begin typing in the code. You can also select Show Keyboard and use the on-screen keyboard instead of the remote control. When you are finished entering the code, select Connect.

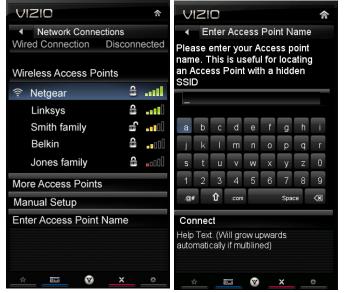

Note: If you have forgotten your secure

access code, please refer to the user manual for your wireless router or contract the manufacturer or either your router or your Internet Service Provider if they provided the router for you.

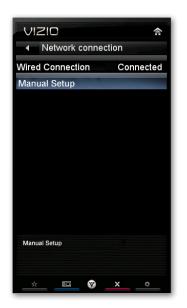

#### **More Access Points**

Select this option to show more wireless networks in the list.

Select this option to refresh the list of available wireless networks.

#### Manual Setup

**Warning**: unless you are an advanced user and are comfortable with wired and wireless networks, do not adjust these settings.

- Change Settings: Use this option to manually enter the advanced settings of your network, such as the IP Address, the Subnet Mask, the Default Gateway, the Preferred DNS Server, and the Alternate DNS Server.
- Test Connection: Select this option to test your network connection.

#### **Enter Access Point Name**

Select this option to connect to hidden networks. Slide the remote control open and begin typing in the name of the network (SSID).

**Note:** If you are not sure of the name of your hidden wireless network, or need additional help setting up your wireless network, please refer to the user manual for your wireless router or contract the manufacturer or either your router or your Internet Service Provider if they provided the router for you.

### Help Menu

#### System Info

Display the technical information including model name, version and revision of firmware, source type, and resolution.

#### **Reset TV Settings**

Return all Picture and Audio settings to factory default. A screen will come up to confirm your selection or to cancel it. Press Left or Right Navigation buttons to make the selection, and then press **OK** to accept it.

Note: This does **NOT** reset the Parental Control Password.

#### **Clear Memory (Factory Default)**

Use this function to reset the TV to the default factory settings. The screen will display a message to confirm that you want to reset the values to factory settings. Press  $\blacktriangleleft$  or  $\blacktriangleright$  to make the selection, and then press **OK** to accept it.

Note: This does NOT reset the Parental Control Password.

#### **Guided Setup**

Use this function to return to the Initial Setup menu. Use this function if you want to have a guided actup when you may your TV. Befor to Chapter 2 for

want to have a guided setup when you move your TV. Refer to Chapter 3 for more information. **Note:** Previously scanned channels will be removed.

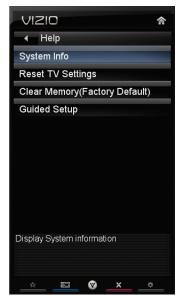

# **Chapter 9 Maintenance and Troubleshooting**

## **Cleaning the TV and Remote Control**

- 1. Remove the power adapter cable from the TV.
- 2. Use a soft cloth moistened with diluted neutral cleaner to clean the TV and remote control. VIZIO recommends using an HDTV cleaning solution which can be purchased at any major retailer.
- 3. Wring liquid out of the cloth before cleaning to prevent water from penetrating into the housing.
- 4. Wipe the TV and remote control with a dry cloth after cleaning.

#### Important:

- Do not use volatile solvents (such as toluene, rosin and alcohol). Such chemicals may damage the housing, screen glass, and remote control, and cause labeling to peel.
- The screen glass is very fragile. Do not scrape it with any sharp object.
- Do not press or tap the screen to avoid cracking.

### **Troubleshooting Guide**

If the TV fails or the performance changes dramatically, check the display in accordance with the following instructions. Remember to check the peripherals to pinpoint the source of the failure. If the display still fails to perform as expected, contact the VIZIO for assistance by calling **877-MYVIZIO** (877-698-4946) or e-mail us at techsupport@VIZIO.com.

| Issue                                                               | Solution                                                                                                    |  |  |  |
|---------------------------------------------------------------------|----------------------------------------------------------------------------------------------------|--|--|--|
| "No Signal" is shown on<br>display                                  | <ul> <li>Press INPUT to select the correct input source for the device you are attempting to use.</li> <li>Insure that the desired device is powered ON.</li> <li>Check the connections of external devices that may be connected to your HDTV</li> <li>Check video/device cable integrity. Try another cable (HDMI, AV/Composite, Coax etc.)</li> </ul>                                                                                                    |  |  |  |
| "No RGB Signal. Power will<br>be turned off" is shown on<br>display | <ul> <li>When using the RGB Input to connect to a computer, please insure that a supported PC desktop resolution is first selected.</li> <li>If no computer is connected, press <b>INPUT</b> to select a different input source.</li> <li>Note: If no computer is connected, and the input is not changed, the television will power off.</li> </ul>                                                                                                    |  |  |  |
| No power (VIZIO logo is off)                                        | <ul> <li>Make sure your AC power cable is securely connected to the back of the television and wall outlet.</li> <li>Plug another electrical device into the outlet to insure the outlet is working correctly.</li> <li>Try another electrical outlet elsewhere in your home. Preferably on a different circuit.</li> <li>Try another AC power cable. Any standard 3 prong, grounded, UL approved computer power cable can provide power to your television.</li> </ul> |  |  |  |

### TV/Display Troubleshooting

| Issue                                                                | Solution                                                                                                    |
|----------------------------------------------------------------------|----------------------------------------------------------------------------------------------------|
| Power is ON but there is no<br>image on the screen / Black<br>screen | <ul> <li>Make sure the power is ON (VIZIO Logo glows white).</li> <li>Make sure all cables attached to your HDTV are connected to the correct output of your external device.</li> <li>Insure that the external device is powered ON</li> <li>Adjust brightness, contrast or backlight.</li> <li>Press INPUT to select the correct input source.</li> <li>Note: Your HDTV will display the television station or program selected by the cable box, VCR, external tuner, or satellite receiver. Use the remote control that came with that device to change programs or channels</li> <li>Perform a power cycle by: Removing the AC power cable from the back of your television for 30 seconds. Reinsert the power cable and power on the television</li> </ul>                                                                                                  |
| Wrong or abnormal<br>colors/patterns                                 | <ul> <li>Check color and tint settings in the <i>Picture Menu</i>.</li> <li>Reset Picture settings to default in the <i>Picture Menu</i>.</li> <li>Check the video settings and compatibility of external devices</li> <li>Check the video cables of external devices to make sure they are securely connected at both ends.</li> <li>Try another device on the same input.</li> <li>If you are using an antenna, the signal strength of the channel may be low. Make sure your antenna is connected securely to the TV and move the antenna to an alternate location in the room or close to a window.</li> <li>Perform a power cycle by: Removing the AC power cable from the back of your television for 30 seconds. Reinsert the power cable and power on the television.</li> </ul>                                                                          |
| Side Control buttons do not work                                     | <ul> <li>Press only one button at a time.</li> <li>Perform a power cycle by: Removing the AC power cable from the back of your television for 30 seconds. Reinsert the power cable and power on the television</li> </ul>                                                                                                    |
| Poor image quality                                                   | <ul> <li>Standard Definition images will always be noticeably inferior to HD Quality content. Press INFO to see what the current resolution of the image is. 720p, 1080i, and 1080p are all HD quality resolutions.</li> <li>Check the video settings of your external device.</li> <li>If you are using an antenna, the signal strength of the channel may be low. Make sure your antenna is connected securely to the TV and move the antenna to an alternate location in the room or close to a window.</li> <li>Reset Picture settings to default in the <i>Picture Menu</i>.</li> <li>Check video/device cable integrity. Try another cable (HDMI, AV/Composite, Coax etc.)</li> <li>Perform a power cycle by: Removing the AC power cable from the back of your television for 30 seconds. Reinsert the power cable and power on the television.</li> </ul> |
| Distorted image or unusual sound                                     | <ul> <li>Check video/device cable integrity. Try another cable (HDMI, AV/Composite, Coax etc.)</li> <li>Try the external device on another input.</li> <li>Perform a power cycle by: Removing the AC power cable from the back of your television for 30 seconds. Reinsert the power cable and power on the television.</li> <li>Interference from electrical appliances, cars, motorcycles, or fluorescent lights may affect television performance. If possible, move your HDTV to an alternate location within your home.</li> </ul>                                                                                                    |

| Issue                                                                                               | Solution                                                                                                    |
|----------------------------------------------------------------------------------------------------|----------------------------------------------------------------------------------------------------|
| Display image does not<br>cover the entire screen/<br>Black bars on the top or<br>side of the image | <ul> <li>Go to the Wide menu in <i>HDTV Settings</i> to view the available aspect modes</li> <li>Check the video settings of your external device.</li> <li>If using the RGB input (Computer), a supported PC desktop resolution must be used.</li> <li>If using the RGB input (Computer), Go to the Picture menu and select Auto Adjust to fit the PC desktop to your HDTV</li> <li>Note: Depending on the resolution of the content being viewed, some modes may not be available.</li> </ul>                                                                                                    |
| The TV has pixels (dots)<br>that are always dark or<br>colored                                      | <ul> <li>Check video/device cable integrity. Try another cable (HDMI, AV/Composite, Coax etc.)</li> <li>Check other Inputs and external devices.</li> <li>Remove all external devices to see if issue remains.</li> <li>Perform a power cycle by: Removing the AC power cable from the back of your television for 30 minutes to 1 hour. Reinsert the power cable and power on the television</li> </ul>                                                                                                    |
| Image "noise/fuzz"                                                                                  | <ul> <li>When your HDTV's capabilities exceed a digital broadcast signal, the signal is up-converted (increased) to match your TV's display capabilities. Up-converting can cause image "noise" or "fuzz".</li> <li>If you are using an antenna, the signal strength of the channel may be low. Make sure your antenna is connected securely to the TV and move the antenna around the room or close to a window.</li> <li>Check the video settings of your external device.</li> <li>Check video/device cable integrity. Try another cable (HDMI, AV/Composite, Coax etc.)</li> <li>Try the device on another input.</li> <li>Perform a power cycle by: Removing the AC power cable from the back of your television for 30 seconds. Reinsert the power cable and power on the television.</li> </ul> |
| Aspect mode differs on each input                                                                   | • Your HDTV retains the viewing mode from the last time you used a particular input (AV, HDMI and TV).                                                                                                    |
| Tips for High-Definition<br>Users                                                                   | <ul> <li>Your HDTV is an ideal platform for viewing High Definition Content.</li> <li>Best image quality will be achieved by using an HDMI cable and input. The next best is Composite. Note: Composite (AV and S-Video inputs) cannot carry an HD quality image signal.</li> <li>Due to variances in broadcast practices, it is possible some image distortions can occur.</li> </ul>                                                                                                    |
| Tips for Letterbox Content                                                                          | • Some Letterboxed (or "Widescreen") versions of DVD movies are formatted for standard 4:3 Televisions. Your HDTV has the ability to expand this content so the entire screen is filled at the expense of image accuracy. To use this function, select <b>Wide</b> from the <i>HDTV Settings App</i> .                                                                                                    |

### Audio Troubleshooting

| Issue                                   | Solution                                                                                                    |  |  |
|-----------------------------------------|----------------------------------------------------------------------------------------------------|--|--|
| No audio                                | <ul> <li>Press Volume + (Up) on the remote control or side of the TV.</li> <li>Press MUTE on the remote control to make sure that MUTE is not ON.</li> <li>Check the MTS Audio settings in the <i>Tuner</i> menu to insure they are set to Stereo/English. (TV input only)</li> <li>Verify that the TV Speakers are On in the <i>Audio</i> menu.</li> <li>Check the video/device cable integrity. Try another cable (HDMI, AV/Composite, Coax etc.)</li> </ul> |  |  |
|                                         | <ul> <li>Change audio settings of the external device.</li> <li>If you are using an antenna, the signal strength of the channel may be low.<br/>Make sure your antenna is connected securely to your HDTV and move the antenna to an alternate location in the room or close to a window.</li> </ul>                                                                                                    |  |  |
| Audio volume differs on<br>each input   | Your HDTV will retain the last used volume level for each input.                                                                                                    |  |  |
| Low audio volume (TV internal speakers) | <ul> <li>Press the Volume up on the remote control.</li> <li>Increase the volume of the external device using that device's remote.</li> </ul>                                                                                                    |  |  |
| Distorted/popping audio                 | <ul> <li>Check video/device cable integrity. Try another cable (HDMI, AV/Composite, Coax etc.)</li> <li>Insure audio cables are tightly inserted into inputs.</li> <li>Try another device.</li> <li>Use another device input.</li> </ul>                                                                                                    |  |  |

### VIZIO Internet Apps Troubleshooting

| Issue                      | Solution                                                                                                    |  |  |  |
|----------------------------|----------------------------------------------------------------------------------------------------|--|--|--|
| The installed apps are not | • If you are experiencing an issue with the functionality or features of an App, please contact the App publisher directly. Press the green button while in the Apps Sidebar view to see help information from the publisher.                                                                                     |  |  |  |
| working correctly          | <ul> <li>Note: VIZIO is not responsible for customer service related to content and/or<br/>services provided by the third parties who create the Apps. Any questions or<br/>requests for service relating to the content or services should be made directly<br/>to the specific App service providers</li> </ul> |  |  |  |

### Remote Control Troubleshooting

| Issue                                         | Solution                                                                                                    |  |  |
|-----------------------------------------------|----------------------------------------------------------------------------------------------------|--|--|
| The remote control will not work              | <ul> <li>Point the remote control directly at the remote sensor on your TV (IR mode only).</li> <li>Remove any obstacles between the remote control and the remote sensor (IR mode only).</li> <li>Replace dead batteries with new ones.</li> </ul> |  |  |
| The remote control will not adjust TV Volume. | Check the Advanced Audio menu located in the HDTV Settings App. Audio control must be set to TV.                                                                                                    |  |  |
| Channel Up and Down buttons will not work.    | • In the <i>HDTV Settings App</i> , select <b>Tuner</b> , then <b>Auto Channel Scan</b> . This must be performed before attempting to change channels.                                                                                              |  |  |

### Internet Connection Troubleshooting

| Issue                                 | Solution                                                                                                    |
|---------------------------------------|----------------------------------------------------------------------------------------------------|
| I forgot my secure access code.       | • Refer to the user manual for your wireless router or contact the manufacturer of either your router or your Internet Service Provider if they provided the router for you.                                                                                                    |
|                                       | <ul> <li>Refer to the user manual for your wireless router or contact the manufacturer of either your router or your Internet Service Provider if they provided the router for you.</li> <li>Make sure the Internet connection is setup correctly. See Network Menu on page 44 for detailed information.</li> <li>Test the Internet connection to make sure it is working. See Network Menu on</li> </ul> |
|                                       | page 44 for detailed information.                                                                                                    |
|                                       | Disable MAC address filtering in your wireless router.                                                                                                    |
|                                       | Update your wireless router or device with the latest software available from the manufacturer's website.                                                                                                    |
|                                       | • Use the correct password and or passphrase to connect to a secured network.                                                                                                    |
|                                       | • Check the network connectivity with other devices (such as a laptop or desktop computer). If these devices also cannot connect, please reference your wireless device's User Manual for further configuration assistance.                                                                                                    |
|                                       | • Try a wired (Ethernet) cable directly from your broadband modem's output connection. A wired connection may deliver a more consistent connection depending on the conditions in your home environment.                                                                                                    |
|                                       | Insure that the Ethernet cable is securely inserted into your access point and the back of the television.                                                                                                    |
| Ethernet (Wired)<br>Connection Issues | • Make sure the Internet connection is setup correctly. See <i>Network Menu</i> on page 44 for detailed information.                                                                                                    |
|                                       | • Test the Internet connection to make sure it is working. See <i>Network Menu</i> on page 44 for detailed information.                                                                                                    |
|                                       | Check network connectivity with other devices (such as computer).                                                                                                    |
|                                       | Once an active Ethernet cable is plugged into your HDTV, you will see both green and amber link lights.                                                                                                    |
|                                       | • If you require further assistance, please contact your Internet Service Provider.                                                                                                    |

# **Telephone & Technical Support**

Products are often returned due to a technical problem rather than a defective product that may result in unnecessary shipping charges billed to you. Our trained support personnel can often resolve the problem over the phone. For more information on warranty service or repair, after the warranty period, contact our Support Department at the number below.

Customer support and quality service are integral parts of VIZIO's commitment to service excellence. For technical assistance contact our VIZIO Technical Support Department via email or phone.

#### Email: techsupport@VIZIO.com

(877) 698-4946 Fax: (949) 585-9563 Hours of operation: Monday - Friday: 6 am to 9 pm Saturday – Sunday: 8 am to 4 pm Have your VIZIO model number, serial number, and date of purchase available before you call. VIZIO Address:

39 Tesla Irvine, CA 92618, USA Telephone: (888) 849-4623 (949) 428-2525 Fax: (949) 585-9514 Web: www.VIZIO.com

## Compliance

Caution: Always use a power cable that is properly grounded. Use the AC cords listed below for each area.

| USA: UL                               | Canada: CSA |  |  |
|---------------------------------------|-------------|--|--|
| Germany: VDE                          | UK: BASE/BS |  |  |
| Japan: Electric Appliance Control Act |             |  |  |

### FCC Class B Radio Interference Statement

NOTE: This equipment has been tested and found to comply with the limits for a Class B digital device, pursuant to Part 15 of the FCC Rules. These limits are designed to provide reasonable protection against harmful interference in a residential installation. This equipment generates, uses and can radiate radio frequency energy, and if not installed and used in accordance with the instructions, may cause harmful interference to radio communications. However, there is no guarantee that interference will not occur in a particular installation. If this equipment does cause harmful interference to radio or television reception, which can be determined by turning the equipment off and on, the user is encouraged to try to correct the interference by one or more of the following measures:

- 1. Reorient or relocate the receiving antenna.
- 2. Increase the separation between the equipment and receiver.
- 3. Connect the equipment into an outlet on a circuit different from that to which the receiver is connected.
- 4. Consult the dealer or an experienced radio/TV technician for help.

#### Notice:

- 1. The changes or modifications not expressly approved by the party responsible for compliance could void the user's authority to operate the equipment.
- 2. Shielded interface cables and AC AC/DC power adapter, if any, must be used in order to comply with the emission limits.
- 3. The manufacturer is not responsible for any radio or TV interference caused by unauthorized modification to this equipment. It is the responsibilities of the user to correct such interference.

# **Chapter 10 Specifications**

Product specifications may change without notice or obligation.

| M220NV Speci                  | fications                                                                                                    |  |  |
|-------------------------------|----------------------------------------------------------------------------------------------------|--|--|
| Panel                         | 21.53" Diagonal, 16:9 Aspect Ratio                                                                                                    |  |  |
| Resolution                    | 1920 x 1080 pixels                                                                                                    |  |  |
| Pixel (Dot) Pitch             | 0. 248 mm (H) x 0. 248 mm (H)                                                                                                    |  |  |
| Display Compatibility         | 1080P (FHDTV)                                                                                                    |  |  |
| Colors                        | 16.7million                                                                                                    |  |  |
| Brightness<br>cd/m2 (typical) | 450nits                                                                                                    |  |  |
| Contrast                      | Dynamic Contrast Ration: 1,000,000:1                                                                                                    |  |  |
| Response Time                 | 5 ms (typical)                                                                                                    |  |  |
| Viewing Angle                 | 178° (horizontal/vertical)                                                                                                    |  |  |
| Inputs                        | 2 x HDMI with HDCP (1 on side)<br>1 x RF (F connector for internal tuner)<br>1x Composite Video and Stereo Audio<br>1x Computer RGB plus Stereo Audio<br>1x Ethernet<br>1x USB (side)                                                                                                    |  |  |
| Outputs                       | 1x 5.1 S/PDIF Optical Digital Audio, 1x Stereo Audio                                                                                                    |  |  |
| Features                      | HDMI v1.3, 3D Comb filter, Dynamic contrast ration technology, Dolby digital for ATSC/QAM,<br>Signal compatibility: 480I(SDTV), 480P(EDTV), 720P(HDTV), 1080I(HDTV), 1080P(FHDTV),<br>Channel skip/add, Favorite channel, Video/Input Naming capability, Closed caption, Parental<br>control/V-chip 2, Programmable timer, SRS TSHD, Ambient Light Sensor, SRS TruVolume,<br>Broadband Internet and services connectivity |  |  |
| Special Features              | <ul> <li>LED panel-Edge BL, White LED</li> <li>Jag Wheel Key</li> <li>HDMI 1.3</li> <li>HDMI CEC</li> <li>Ambient Light Sensor</li> <li>Detachable Base</li> </ul>                                                                                                    |  |  |
| Speakers                      | 2xBuilt-in, 3W Speakers                                                                                                    |  |  |
| Panel Life                    | 30,000 hours to half the original brightness                                                                                                    |  |  |
| Power                         |                                                                                                    |  |  |
| Input                         | IEC Connector for direct power line connection                                                                                                    |  |  |
| Voltage Range                 | 100~240 Vac at 50/60 Hz                                                                                                    |  |  |
| Power Consumption             | <1W (Avg), 0.37W standby                                                                                                    |  |  |
| Environmental Cond            | itions                                                                                                    |  |  |
| Operating                     | Temperature: 5°C~35°C, Relative Humidity: 20~80%, Altitude: 0~14,000 ft                                                                                                    |  |  |
| Non-Operating                 | Temperature: -20°C~50°C, Relative Humidity: 10~70%, Altitude: 0~40,000 ft                                                                                                    |  |  |

| M220NV Specifications |                                                                                                    |  |
|-----------------------|----------------------------------------------------------------------------------------------------|--|
| Dimensions            | 21.75" W x 15.43" H x 7.13" D with stand; 21.75" W x 13.56" H x 2.1" D without stand<br>552.4 x 391.8 x 181 mm with stand; 552.4 x 344.5 x 53.2 mm without stand |  |
| Net Weight            | 8.16 lbs with stand; 7.72 lbs without stand<br>3.7 kg with stand; 3.5 kg without stand                                                                           |  |
| Gross Weight          | 14.33 lbs; 6.5 kg                                                                                                    |  |
| Certifications        | CSA, CSA-US, FCC Class B                                                                                                    |  |
| Compliances           | Energy Star 4.0. ATSC Spec A/65, EIA/CEA-766-A                                                                                                    |  |

# **Preset PC Resolutions**

If connecting to a PC through the RGB PC input, set the TV timing mode to VESA 1920x1080 at 60Hz for best picture quality (refer to the graphic card's user guide for questions on how to set this timing mode). See the table below for the factory preset resolutions.

| Mode No. | Resolution   | Refresh<br>Rate<br>(Hz) | Horizontal<br>Frequency<br>(KHz) | Vertical<br>Frequency<br>(Hz) | Horizontal<br>Sync<br>Polarity<br>(TTL) | Vertical<br>Sync<br>Polarity<br>(TTL) | Pixel<br>Rate<br>(MHz) | Remark  |
|----------|--------------|-------------------------|----------------------------------|-------------------------------|-----------------------------------------|---------------------------------------|------------------------|---------|
| 1        | 640 x 480    | 60                      | 31.469                           | 59.941                        | N                                       | N                                     | 25.175                 | Windows |
| 2        | 640 x 480    | 75                      | 37.500                           | 75.000                        | Ν                                       | N                                     | 31.500                 | Windows |
| 3        | 800 x 600    | 60                      | 37.879                           | 60.317                        | Р                                       | Р                                     | 40.000                 | Windows |
| 4        | 800 x 600    | 72                      | 48.077                           | 72.188                        | Р                                       | Р                                     | 50.000                 | Windows |
| 5        | 800 x 600    | 75                      | 46.875                           | 75.000                        | Р                                       | Р                                     | 49.500                 | Windows |
| 6        | 1024 x 768   | 60                      | 48.363                           | 60.004                        | N                                       | N                                     | 65.000                 | Windows |
| 7        | 1024 x 768   | 70                      | 56.476                           | 70.069                        | N                                       | N                                     | 75.000                 | Windows |
| 8        | 1024 x 768   | 75                      | 60.023                           | 75.029                        | Р                                       | Р                                     | 78.750                 | Windows |
| 9        | 720 x 400    | 70                      | 31.469                           | 70.087                        | N                                       | Р                                     | 28.322                 | DOS     |
| 10       | ⊚1920 x 1080 | 60                      | 66.587                           | 59.934                        | Р                                       | N                                     | 138.50                 | Windows |

Note: P: positive, N: negative, (): Primary mode

## **Resolution through RGB Input**

If your PC supports VESA Reduce Blanking timing via the VGA card drive program (usually offered by the VGA Card Manufacturer), your TV set is equipped to have the 1920x1080 resolution display through this connection using the following timing 138.5MHz. The following parameters are often the values required by the software or programs to set up the display:

| Parameters        | Horizontal Values (Pixels) | Vertical Values (Lines) |
|-------------------|----------------------------|-------------------------|
| Address           | 1920                       | 1080                    |
| Front Porch       | 48                         | 3                       |
| Sync Width        | 32                         | 5                       |
| Back Porch        | 80                         | 23                      |
| Total             | 2080                       | 1111                    |
| Frequency         | 66.587 KHz                 | 59.934 Hz               |
| Sync Polarity     | Ρ                          | Ν                       |
| Pixel Rate (MHz)  | 138.5                      |                         |
| Refresh Rate (Hz) | 60                         |                         |

# Warranty

#### **ONE-YEAR LIMITED WARRANTY ON PARTS AND LABOR**

(Covers units purchased as new in United States and Puerto Rico Only)

VIZIO provides a warranty to the original purchaser of its products against defects in materials and workmanship for a period of one year of non-commercial usage and ninety (90) days of commercial use. If a VIZIO product is defective within the warranty period, VIZIO will either repair or replace the unit at its sole option and discretion.

To obtain warranty service, contact VIZIO Technical Support via email: TechSupport@VIZIO.com or via phone at 877 MY VIZIO (877.698.4946) from 6:00AM to 9:00PM Monday through Friday and 8:00AM to 4:00PM Saturday and Sunday, Pacific Time, or visit <u>www.VIZIO.com</u>. Proof of purchase in the form of a purchase receipt or copy thereof is required.

#### Parts and Labor

There will be no charge for parts or labor during the warranty period. Replacement parts and units may be new or recertified at VIZIO's option and sole discretion. Replacement parts and units are warranted for the remaining portion of the original warranty or for ninety (90) days from warranty service or replacement, whichever is later.

#### **Types of Service**

Units 30" or larger will usually be serviced in-home. In-home service requires complete and easy access to the unit and does not include de-installation or re-installation of the product. However, in some cases, it may be necessary to send the unit to a VIZIO service center. VIZIO will cover the transportation charges to and from the same customer location.

Units less than 30" must be sent to a VIZIO service center. VIZIO is not responsible for transportation costs to the service center, but VIZIO will cover return shipping to the customer. PRE-AUTHORIZATION IS REQUIRED BEFORE SENDING ANY UNIT IN FOR SERVICE.

Any returns to VIZIO's service centers must utilize either the original carton box and shipping material or a replacement box and material provided by VIZIO. VIZIO technical support will provide instructions for packing and shipping the unit to the VIZIO service center.

#### Limitations and Exclusions

VIZIO's one-year limited warranty only covers defects in materials and workmanship. Items not covered include but are not limited to cosmetic damage, normal wear and tear, misuse, signal issues, power surges, and damages from shipping, acts of God, any sort of customer misuse, installation, customer modifications, adjustments, and set-up issues. Units with unreadable or removed serial numbers, "image burn-in", and routine maintenance are not covered. This warranty does not cover products sold "AS IS", "FACTORY RECERTIFIED", or by a non-authorized reseller.

THERE ARE NO EXPRESS WARRANTIES OTHER THAN THOSE LISTED OR DESCRIBED ABOVE. ANY IMPLIED WARRANTIES, INCLUDING ANY IMPLIED WARRANTY OF MERCHANTABILITY AND FITNESS FOR A PARTICULAR PURPOSE, SHALL BE LIMITED IN DURATION TO THE PERIOD OF TIME SET FORTH ABOVE. VIZIO'S TOTAL LIABILITY FOR ANY AND ALL LOSSES AND DAMAGES RESULTING FROM ANY CAUSE WHATSOEVER SHALL IN NO EVENT EXCEED THE PURCHASE PRICE OF THE DISPLAY. VIZIO SHALL NOT BE RESPONSIBLE FOR LOSS OF USE, COMMERCIAL LOSS, LOST REVENUE OR LOST PROFITS, OR OTHER INCIDENTAL OR CONSEQUENTIAL DAMAGES. SOME STATES DO NOT ALLOW LIMITATIONS ON HOW LONG AN IMPLIED WARRANTY LASTS OR THE EXCLUSION OF INCIDENTAL OR CONSEQUENTIAL DAMAGES, SO THE ABOVE LIMITATIONS OR EXCLUSIONS MAY NOT APPLY TO YOU. THIS WARRANTY GIVES YOU SPECIFIC LEGAL RIGHTS, AND YOU MAY ALSO HAVE OTHER RIGHTS, WHICH VARY FROM STATE TO STATE. THIS WARRANTY IS SUBJECT TO CHANGE WITHOUT NOTICE. CHECK <u>www.VIZIO.com</u> FOR THE MOST CURRENT VERSION.

#### **Personal Data**

If your VIZIO product is capable of storing personal data and other information, ALL CONTENTS AND INFORMATION WILL BE DELETED IN THE COURSE OF SOME IN-HOME AND ALL SHIP-IN WARANTY SERVICE. If this occurs, your product will be restored to you configured as originally purchased. You will be responsible for restoring all applicable data and passwords. Recovery and reinstallation of user data is not covered under this Limited Warranty. In order to protect your personal information, VIZIO recommends that you always clear all personal information from the unit before it is serviced, regardless of the servicer. ZERO BRIGHT PIXEL DEFECT GUARANTEE

This policy covers "zero bright pixel" defects for the duration of the limited "ONE YEAR WARRANTY" on select new product purchases. To determine if this guarantee applies to your product, refer to the "DETAILS" tab of the model's product information page (www.VIZIO.com) or look for the "zero bright pixel" guarantee on the box.

#### Index

| 16:9                                  | 34 |
|---------------------------------------|----|
| 4:3                                   | 34 |
| Accessories                           |    |
| Adjustments                           |    |
| Advanced                              | 22 |
|                                       |    |
| Advanced Adjustments                  | 33 |
| Ambient Light Sensor                  |    |
| Antenna                               | 21 |
| Apps                                  |    |
| Adding                                | 30 |
| Moving                                |    |
| Navigating                            |    |
| Using                                 |    |
|                                       |    |
| Aspect Ratio                          | 34 |
| Audio Menu                            |    |
| Advanced Audio                        |    |
| Analog Audio Out adjustments          | 38 |
| Audio Control                         | 38 |
| Audio Mode                            |    |
| Balance                               |    |
| Digital Audio Out                     |    |
|                                       |    |
| Equalizer adjustments                 |    |
| Lip Sync                              |    |
| SRS TruVolume                         |    |
| SRS TSHD (surround sound) adjustments |    |
| TV Speakers                           | 38 |
| AV connector                          | 21 |
| Blackbars                             | 34 |
| Blocking Channels                     |    |
| Brightness                            |    |
| Cable Box                             |    |
| Connecting                            | 22 |
|                                       |    |
| CC Closed Caption                     |    |
| CEC                                   |    |
| Cleaning                              | 46 |
| Coaxial connection                    |    |
| Satellite box                         | 26 |
| Coaxial Connection                    |    |
| Cable TV                              | 26 |
| Color                                 |    |
| Composite Connector                   |    |
| Computer                              |    |
| Connecting                            | 27 |
|                                       |    |
| Preset Resolutions                    |    |
| Resolution through RGB                | 55 |
| Connecting                            |    |
| Computer                              | 27 |
| Ethernet                              | 28 |
| Ethernet                              | 13 |
| RGB                                   |    |
| VGA                                   |    |
| Connecting Equipment                  |    |
|                                       | 22 |
| Cable                                 |    |
| DVD                                   |    |
| Rear Panel Connections                |    |
| Satellite Box                         |    |
| VCR                                   |    |
| Video Camera                          |    |
| Contents                              | 8  |
| Contrast                              |    |
| Controls                              |    |
|                                       |    |

| Front Panel12              |
|----------------------------|
| Jag Wheel12                |
| Daylight Savings setting43 |
| DTV Transition5            |
| DVD Player                 |
| Connecting                 |
| DVI                        |
| Cable Box                  |
| Satellite Box              |
| EPG                        |
| Equalizer Settings         |
| Ethernet (wired) Settings  |
| Ethernet Connection        |
| Firmware Updates           |
| Getting Started            |
| Grounding                  |
| GUIDE Button               |
| HDMI                       |
| HDTV Location              |
| Help Menu                  |
| Reset All Settings45       |
| Setup Wizard45             |
| System Info45              |
| Help Menu45                |
| Home Network Connection    |
| Input Source               |
| Choosing                   |
| Input Source               |
| Inputs                     |
| Antenna4                   |
| Connectors21               |
| Internet                   |
| Connecting                 |
| Connecting for VIA         |
| Jag Wheel                  |
| Maintenance of TV46        |
| Menu Language43            |
| Name Input40               |
| Navigating VIA             |
| Network                    |
| Network Menu               |
| Ethernet (wireless)        |
| Wireless                   |
| OSD                        |
| CC Menu                    |
| Help Menu45                |
| Sleep Timer Menu           |
| Wide Menu                  |
| Parental Controls          |
| Alt Rating Region          |
| Block Unrated TV42         |
| Canadian English Rating    |
| Canadian French Rating     |
| Change the Password        |
| Channel Block              |
| Rating Enable              |
| Reset Locks                |
| USA Movie Rating           |
| USA TV Rating              |
| Parental Controls          |
| Password43                 |

Version 3/15/2010

#### VIZIO M220NV User Manual

| Picture                |     |
|------------------------|-----|
| Reset Picture Mode     | .37 |
| Picture Menu           |     |
| Adaptive Luma          | .37 |
| Advanced Video         |     |
| Ambient Light Sensor   |     |
| Backlight              |     |
| Brightness             | .36 |
| Color                  |     |
| Color Enhancement      | .37 |
| Color Temperature      |     |
| Contrast               | .36 |
| Film Mode              |     |
| Noise Reduction        | .37 |
| Picture Mode           | .36 |
| Real Cinema            | .37 |
| Sharpness              | .36 |
| Size & Position        | .36 |
| Tint                   | .36 |
| Postal Code setting    | .43 |
| Profiles               |     |
| Creating               | .31 |
| Editing                | .32 |
| Removing               | .32 |
| Switching              | .32 |
| Using                  |     |
| Remote Control         | .14 |
| Batteries              |     |
| Buttons                | .15 |
| Precautions            |     |
| Range                  |     |
| VIA buttons            | .30 |
| VIA Functions          | .16 |
| Reset                  |     |
| All TV Settings        |     |
| Factory Default        |     |
| Picture Settings       | .37 |
| RGB                    |     |
| Safety Instructions    | 2   |
| Satellite Box          |     |
| Connecting             | .22 |
| Search for channels    |     |
| Setting Up             | 9   |
| Settings Menu          |     |
| Audio                  |     |
| CEC                    |     |
| Menu Language          | .43 |
| Parental Controls Menu | .41 |

| Setup Wizard               |          |
|----------------------------|----------|
| Sharpness                  | 36       |
| Skip Channel               | 40       |
| Software Updates           | 32       |
| Specifications             | 53       |
| System Information         | 45       |
| Technical Support          |          |
| Time Zone setting          |          |
| Tint                       |          |
| Troubleshooting            |          |
| Tuner Menu                 |          |
| Add Analog Channel         | 40       |
| Analog MTS                 | 40       |
| Auto Search                |          |
| Digital MTS                |          |
| Partial Channel Search     | 40       |
| Skip Channel               |          |
| Tuner Mode                 |          |
| TV Menu                    |          |
| TV Settings App            |          |
| Input Menu                 | 33       |
| Network Menu               |          |
| TV Settings Menu           |          |
| TV Settings Menu           |          |
| Time & Local Settings      | 13       |
| Tuner Menu                 | 40<br>20 |
| TV Stand                   |          |
| Attaching                  | 10       |
| Updates                    |          |
| VCR                        |          |
| Connecting                 | 26       |
| VIA                        | 20       |
| Apps                       | 20       |
| Apps                       | 40.00    |
| Connecting to the Internet | 18, 29   |
| Remote Control             |          |
| Using                      | 29       |
| Video Camera               | 00       |
| Connecting                 |          |
| Wall mounting              | 11       |
| Warranty                   | 56       |
| Watching TV                |          |
| Getting your Programs      |          |
| Program Information        |          |
| Wide                       | 34       |
| Widget Gallery             |          |
| Wireless Settings          | 44       |
| Wizard                     | 45       |